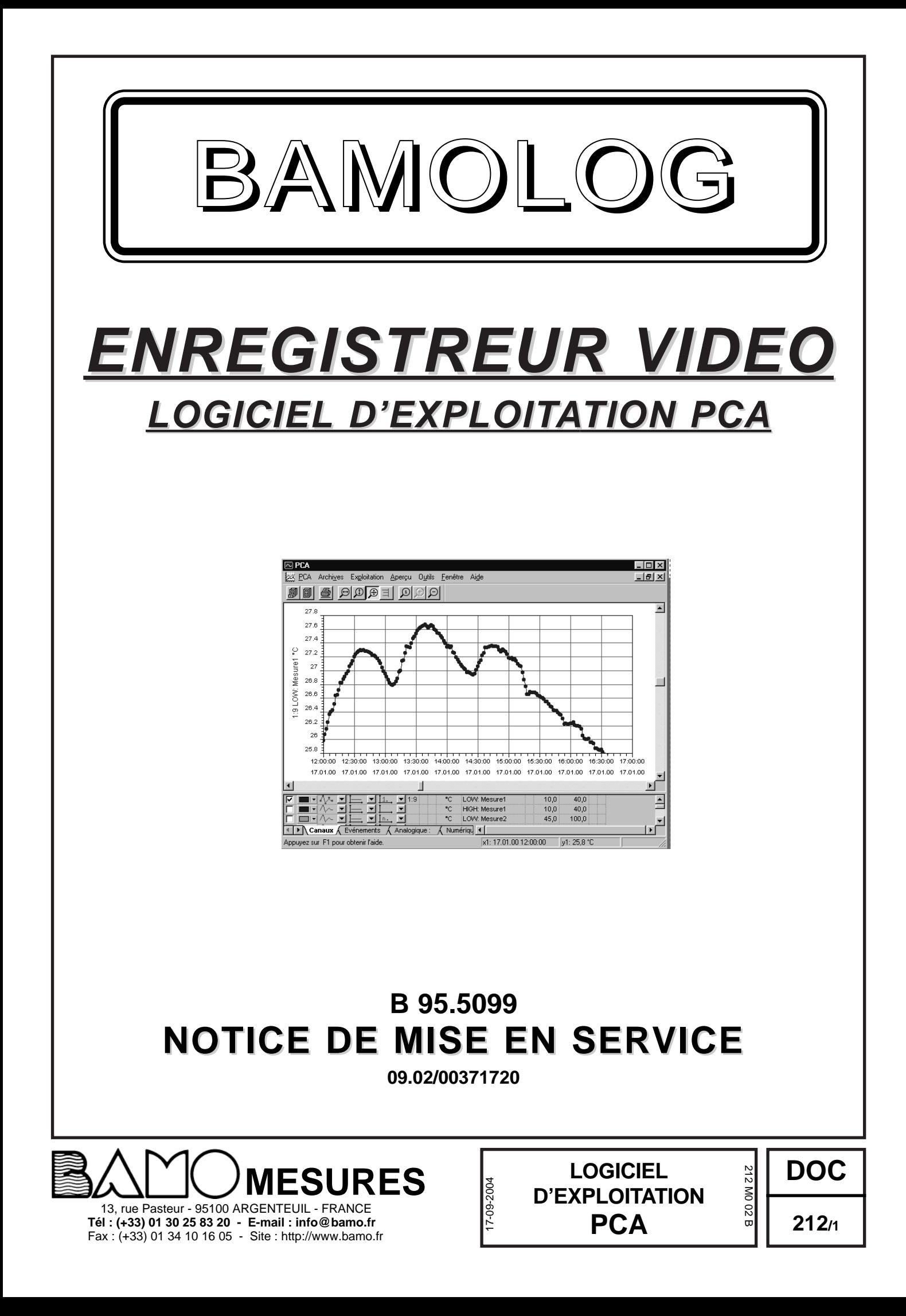

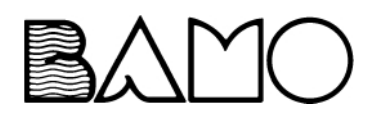

# **Sommaire**

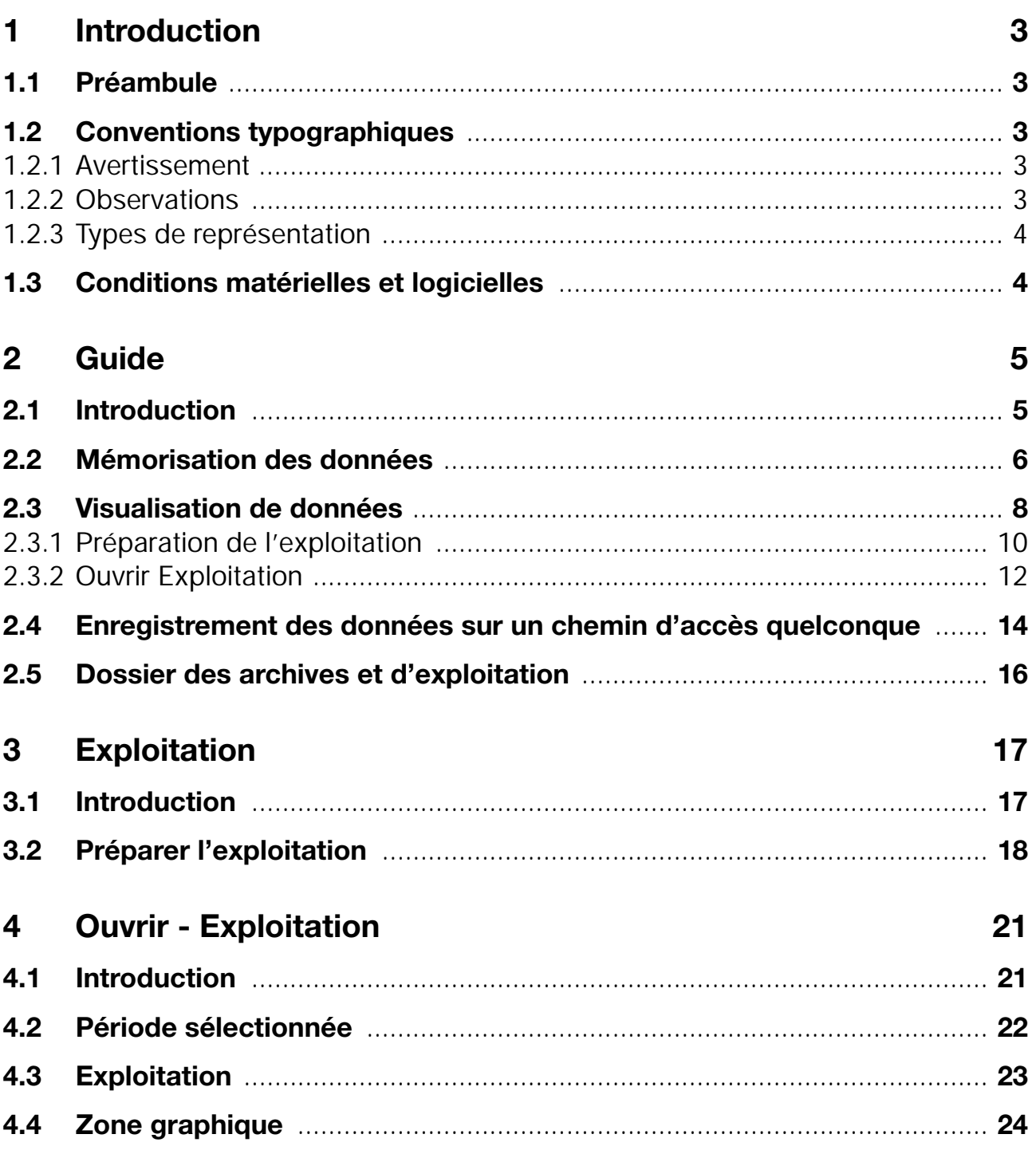

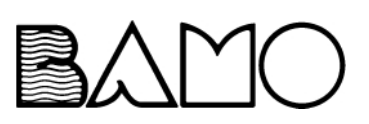

# **Sommaire**

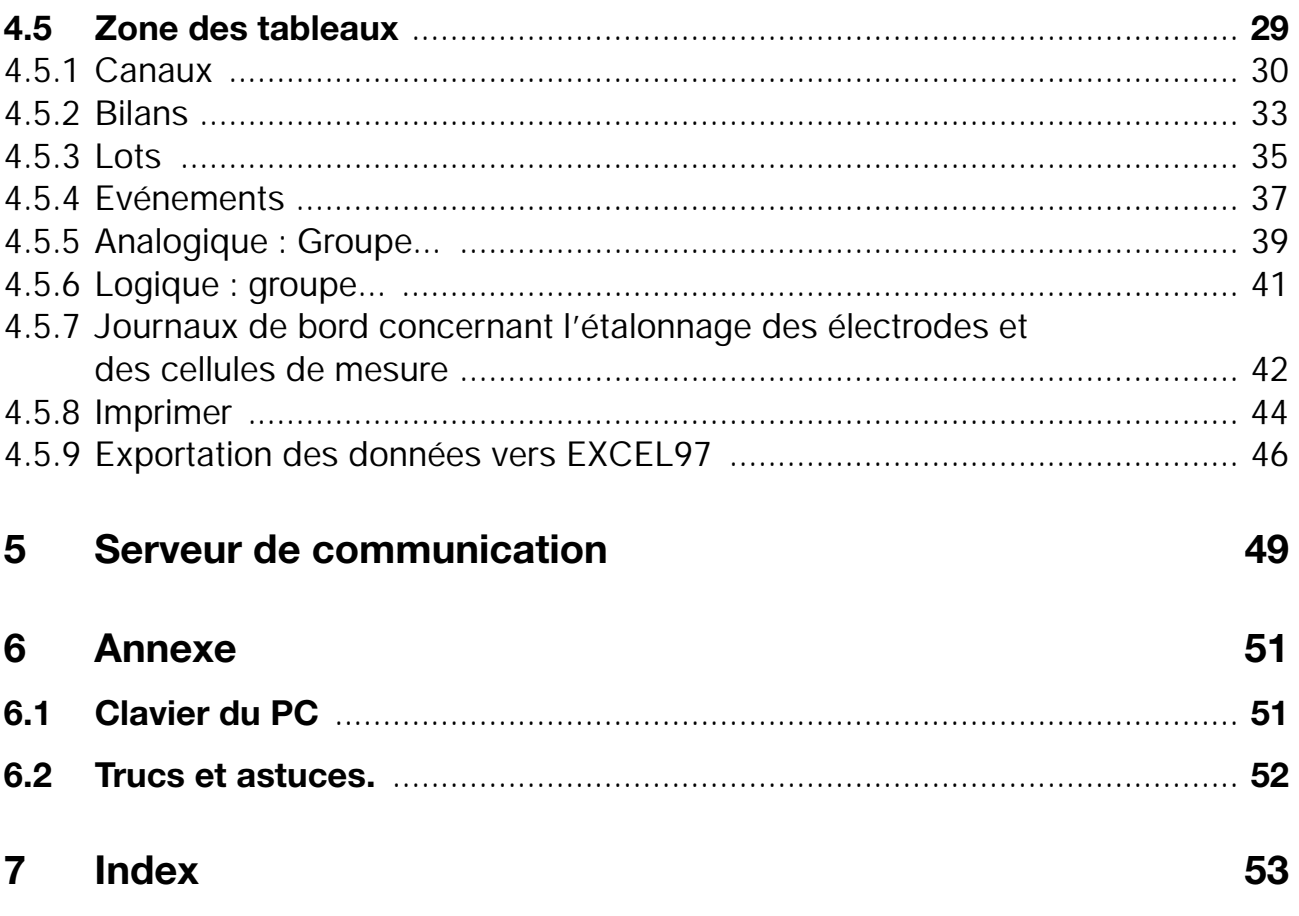

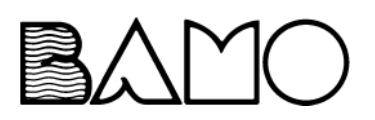

## <span id="page-4-1"></span><span id="page-4-0"></span>**1.1 Préambule**

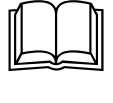

Veuillez lire attentivement cette notice avant de procéder à la mise en service de l'appareil et conservez la à un endroit accessible à tous les utilisateurs.

## <span id="page-4-2"></span>**1.2 Conventions typographiques**

### <span id="page-4-3"></span>**1.2.1 Avertissement**

Les symboles représentant **prudence** et **attention** sont utilisés dans cette notice dans les circonstances suivantes :

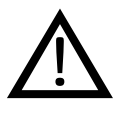

### **Prudence**

Ce symbole est utilisé lorsque la non-observation ou l'observation imprécise des instructions peut **provoquer des dommages corporels** !

### **Attention**

Ce symbole est utilisé lorsque la non-observation ou l'observation imprécise des instructions peut **endommager les appareils ou détruire les données** !

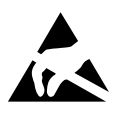

**AD** 

#### **Attention**

Ce symbole est utilisé lorsqu'il y a présence de composants risquant d'être détruits par des **décharges électrostatiques** et pour lesquels il y a donc lieu de prendre des précautions spéciales.

### <span id="page-4-5"></span><span id="page-4-4"></span>**1.2.2 Observations**

#### **Remarque**

**RED** 

Ce symbole est utilisé pour attirer votre attention sur **un point précis**.

#### **Renvoi**

 $\Rightarrow$ 

abc $1$ 

#### **Note**

Une note est une remarque qui **se rapporte** à un endroit précis du texte. Une note se compose de 2 parties :

Ce symbole renvoie à des **informations complémentaires** se trouvant dans

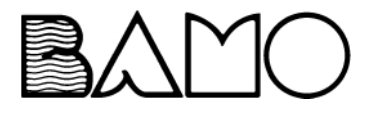

d'autres manuels, chapitre ou paragraphes.

# **1 Introduction**

le repérage dans le texte et la remarque en bas de page.

Le repérage dans le texte est effectué à l'aide de nombres qui se suivent mis en exposant.

#### **Instructions**

Ce symbole indique **qu'une action à effectuer** est décrite.

Chaque étape de travail est caractérisée par une étoile, par ex.:

- **\*** Actionnez la touche  $\blacktriangle$
- $\star$  Valider avec ENTER

## <span id="page-5-5"></span><span id="page-5-0"></span>**1.2.3 Types de représentation**

#### <span id="page-5-4"></span>**Touches**

 $\boxed{\blacktriangle}$  +  $\boxed{\text{ENTER}}$ 

 $\ast$ 

Les touches sont représentées à l'aide d'un **symbole ou d'un texte encadré**. S'il s'agit d'une touche multi-fonctions, le texte correspond à la **fonction utilisée**.

#### <span id="page-5-3"></span>**Textes écran**

*Gestionnaire de programmes* Les textes, affichés dans le logiciel Setup, sont en **italique**s

#### **Points de menu**

*Editer* ! *Données appareil*

Les points de menu du logiciel Setup se référant à cette notice sont en italique. Le nom du menu, le point de menu et le point du sous-menu sont séparés les uns des autres par une  $\rightarrow$ ".

## <span id="page-5-1"></span>**1.3 Conditions matérielles et logicielles**

Les conditions matérielles et logicielles suivantes doivent être remplies pour l'installation et le bon fonctionnement du logiciel d'exploitation :

- PC-IBM ou PC compatible à partir d'un Pentium
- 16 Mo de RAM
- lecteur de disquettes 3,5"
- lecteur de CD-ROM (pour installer et générer un jeu de disquettes)
- souris
- graphique VGA
- Windows 95/98/NT4.0

<span id="page-5-2"></span>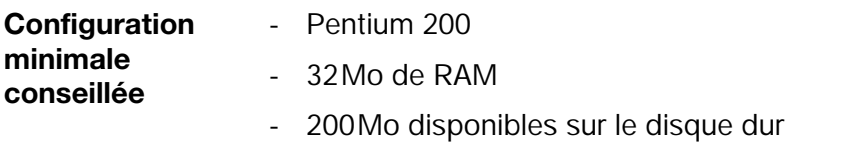

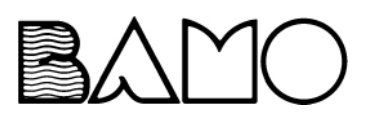

# <span id="page-6-1"></span><span id="page-6-0"></span>**2.1 Introduction**

Vous trouverez dans les pages suivantes des précisions sur le principe du logiciel d'exploitation sur PC (PCA).

Pour une meilleure compréhension, le concept est expliqué en analogie avec les enregistreurs papier existants jusqu'à présent.

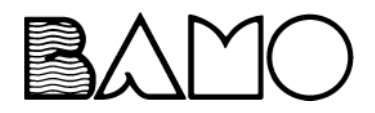

# **2 Guide**

## <span id="page-7-0"></span>**2.2 Mémorisation des données**

<span id="page-7-3"></span>Ce chapitre vous explique comment mémoriser les données de l'enregistreur sans papier dans votre PC. Un concept, reposant sur l'archivage et l'exploitation, a été choisi pour visualiser plus rapidement.

<span id="page-7-2"></span><span id="page-7-1"></span>Les **archives** représentent les données habituellement stockées sur rouleaux de papier et l'**exploitation** les rouleaux de papier déroulés.

Dans la pratique, il s'avère que la plupart des utilisateurs souhaitent en premier lieu seulement archiver leurs données et qu'ils ne les sortent des archives qu'en cas de panne.

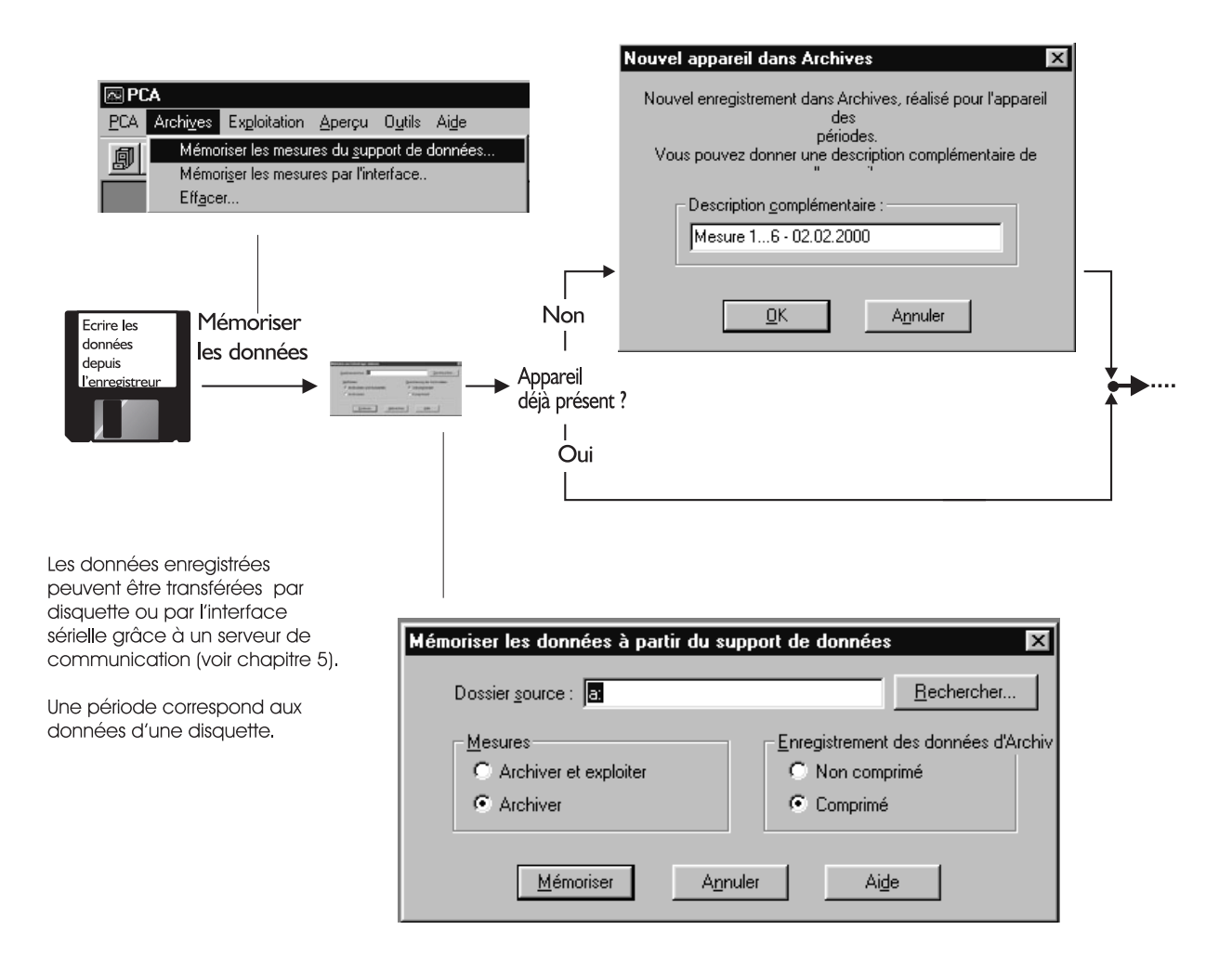

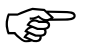

Les archives sont conçues pour enregistrer les données de plusieurs appareils.

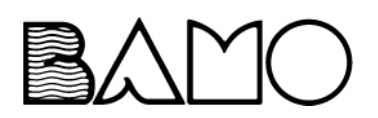

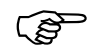

La décompression des données peut durer quelques minutes s'il y a beaucoup de mesures. De ce fait, les données une fois décompressées sont 8 fois supérieures. Pour gagner de la mémoire, seules les données à analyser prochainement devraient êtres exploitées (décompressées).

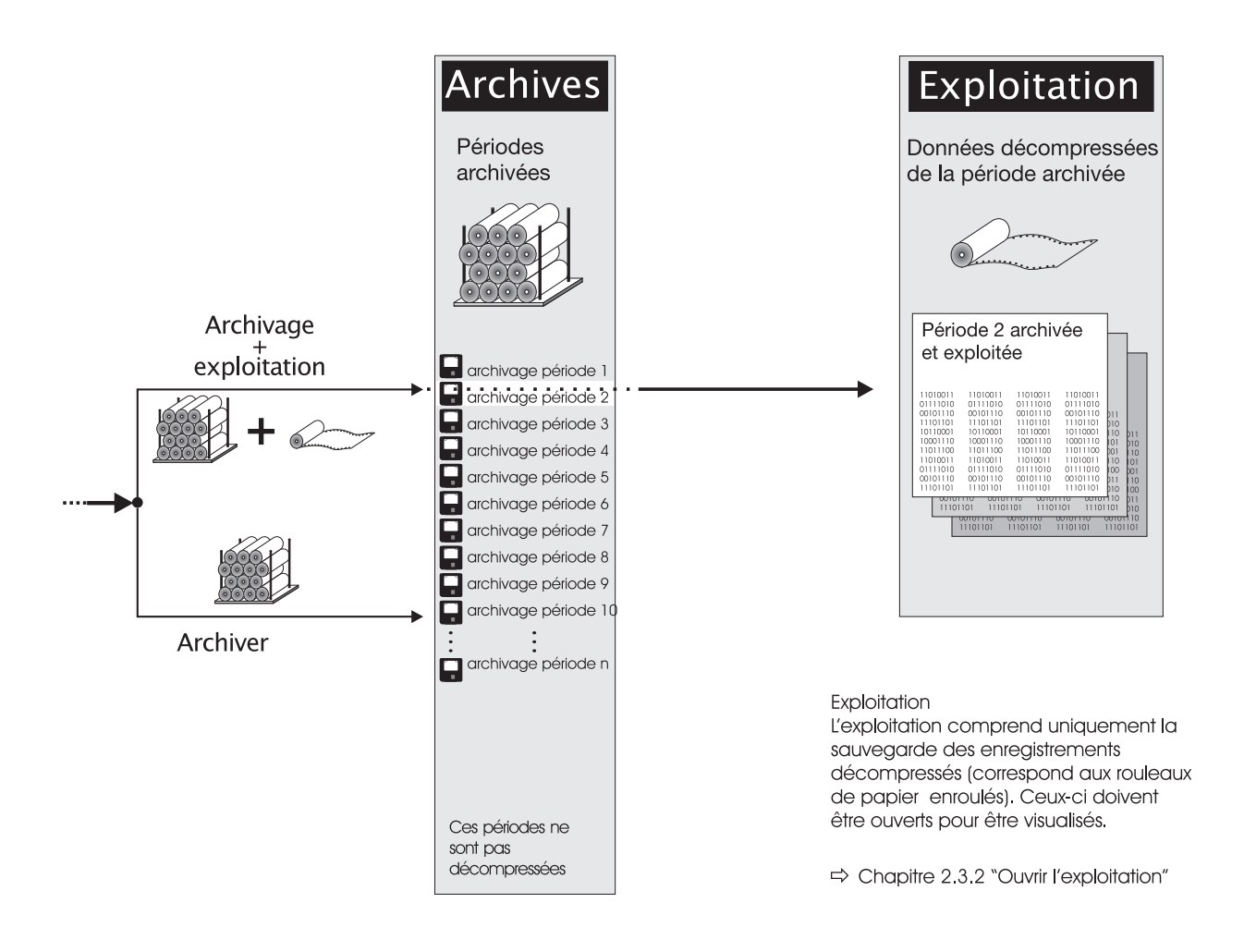

Le serveur offre une autre possibilité de sauvegarder des données.

 $\Rightarrow$  [Chapitre 5 "Serveur de communication"](#page-50-1)

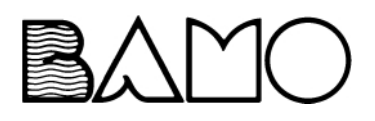

## <span id="page-9-0"></span>**2.3 Visualisation de données**

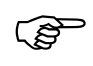

Les données devant être visualisées, sont ouvertes à partir d'Exploitation.

> <span id="page-9-3"></span><span id="page-9-2"></span><span id="page-9-1"></span>Lorsque ces données ne sont encore pas disponibles dans **Exploitation** elles doivent être décompressées au niveau d'Archives. Ce processus s'effectue sous le point de menu **Préparer**.

## **Archives** Périodes mémorisées archivage période 1 archivage période 2 archivage période 3 Ō archivage période 4 archivage période 5 archivage période 6 archivage période 7 archivage période 8 Ō archivage période 9 Ω archivage période 1  $\ddot{\cdot}$ archivage période n p Ces périodes ne sont pas décompressées

### **Exploitation Préparer**

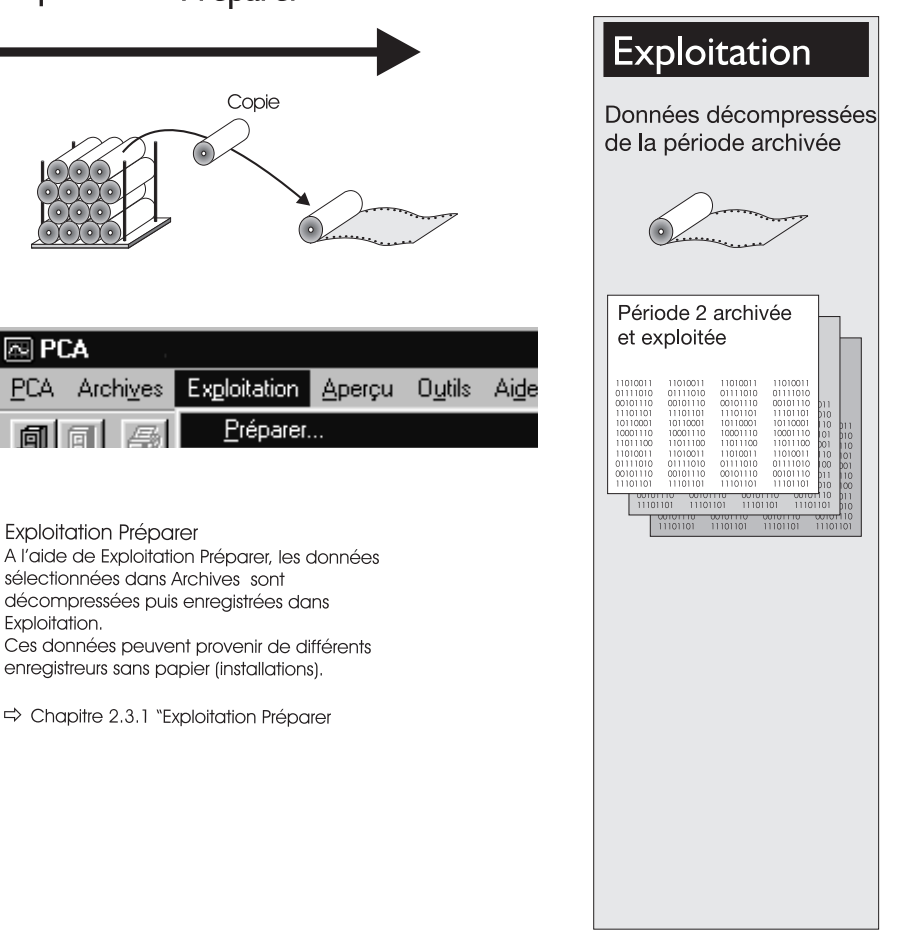

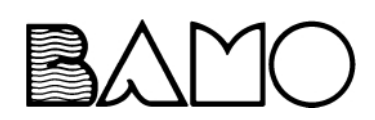

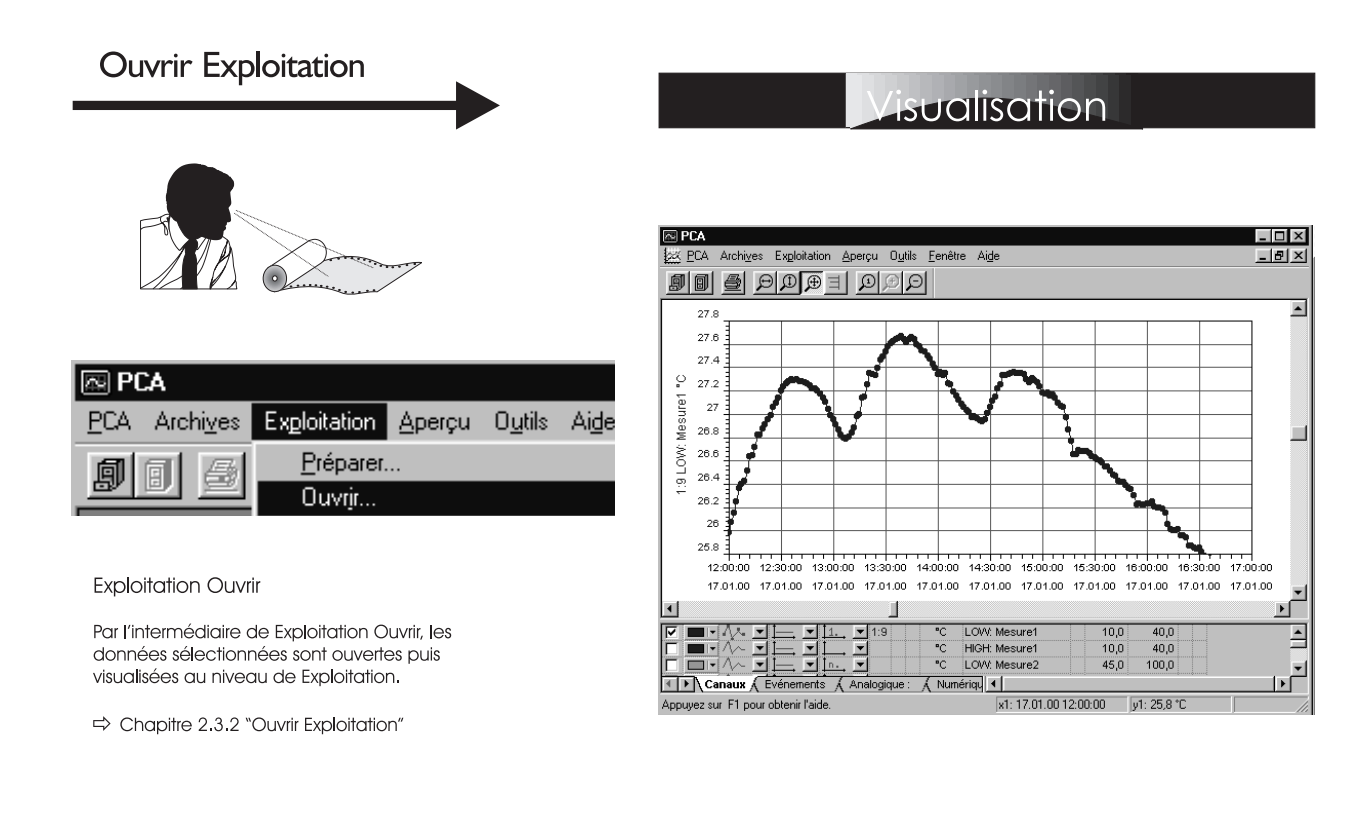

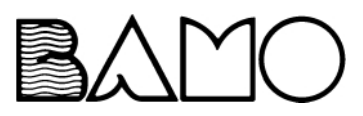

## <span id="page-11-0"></span>**2.3.1 Préparation de l'exploitation**

<span id="page-11-1"></span>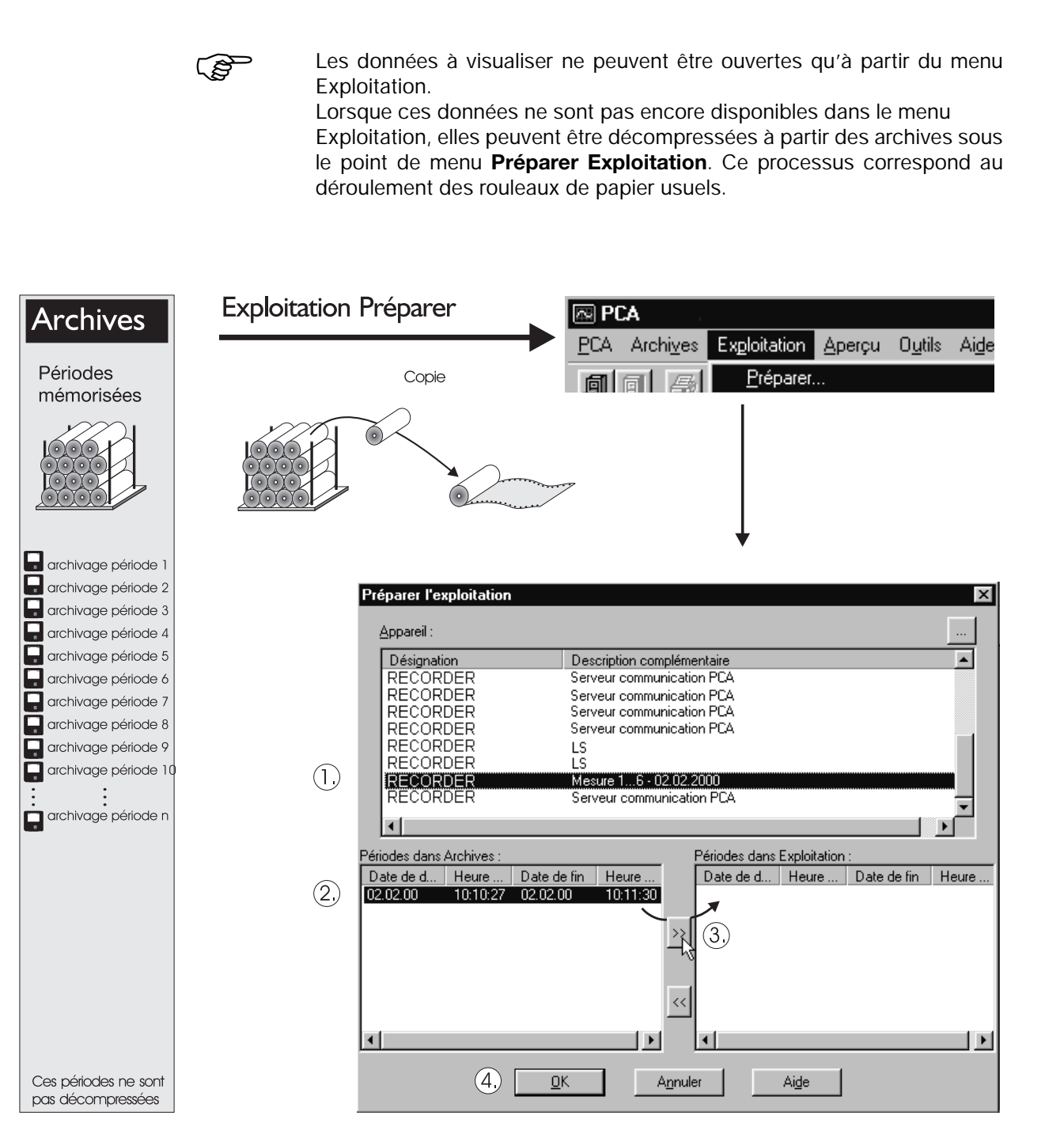

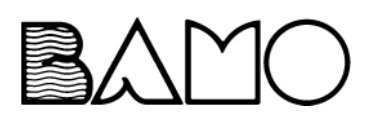

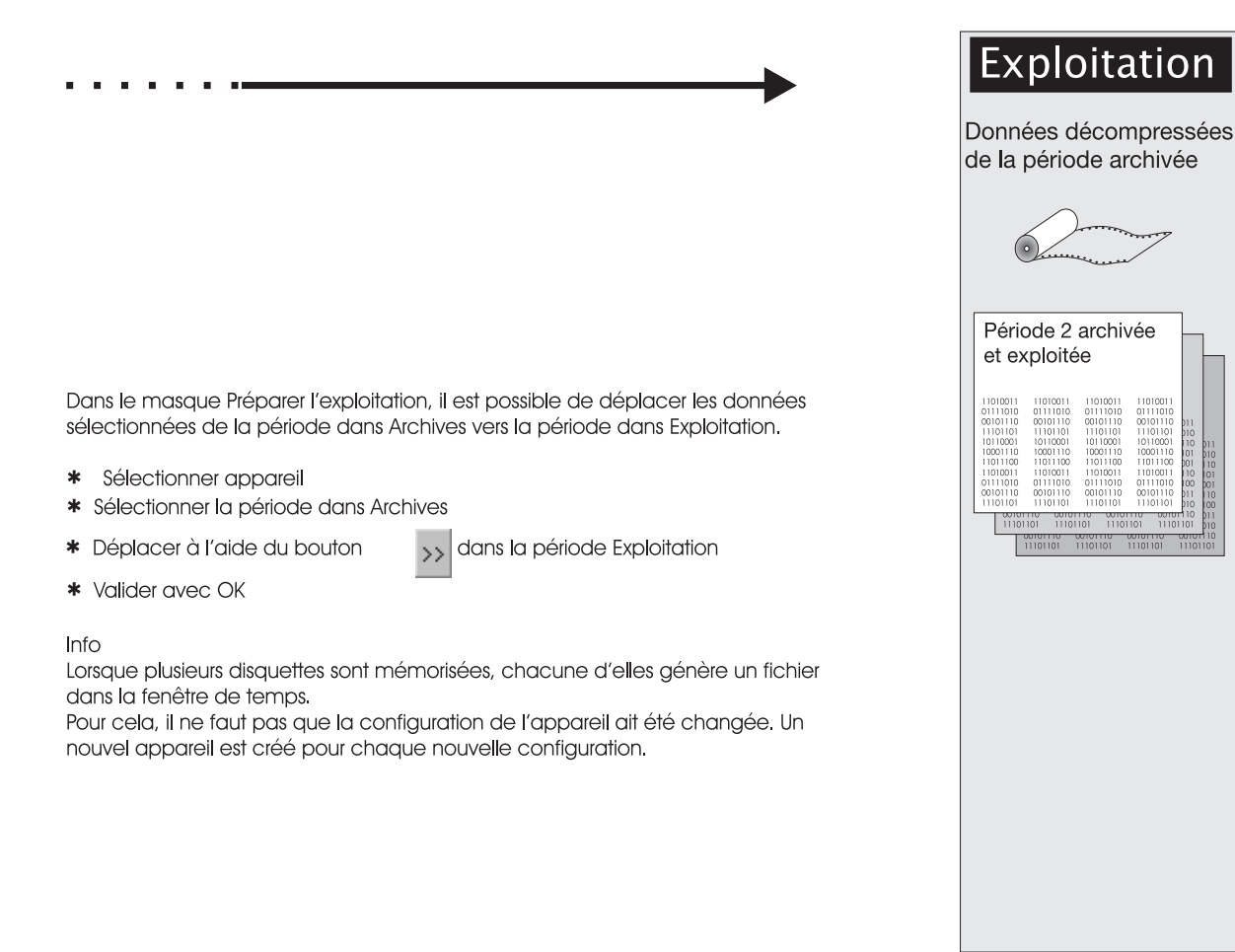

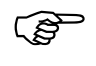

En validant avec OK, les périodes sont copiées dans Exploitation, cela signifie qu'aucune période n'est effacée des archives par "Préparer Exploitation".

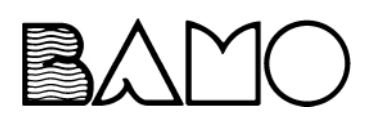

## <span id="page-13-0"></span>**2.3.2 Ouvrir Exploitation**

**Ouvrir Exploitation** Les données peuvent être ouvertes et visualisées en ouvrant Exploitation.

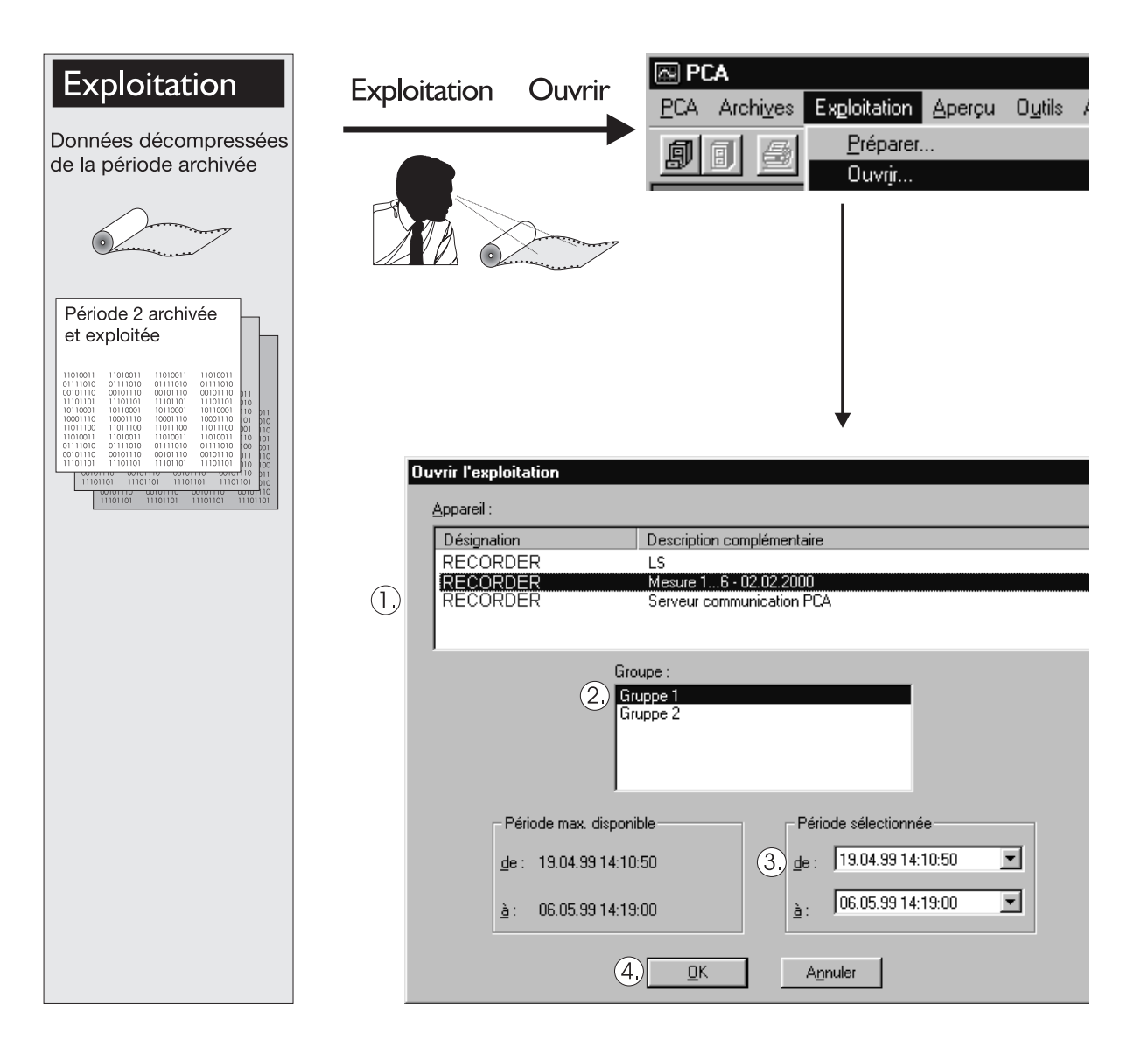

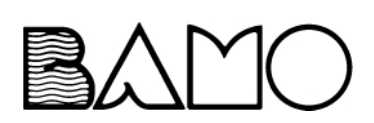

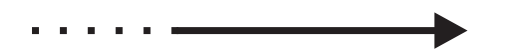

Dans le masque Ouvrir l'exploitation, l'appareil souhaité ainsi que le groupe correspondant sont sélectionnés puis visualisés.

- 1. Sélectionner l'appareil
- 2. Sélectionner le groupe
- 3. Limiter éventuellement la période
- 4 Valider avec OK

#### Info

Jusqu'à 6 groupes peuvent être créés dans l'enregistreur. Ils seront visualisés individuellementt.

Si l'utilisateur souhaite représenter

simultanément des canaux sélectionnés dans différents groupes, cela est possible en créant un groupe PCA (point de menu "Exploitation d'un groupe PCA")

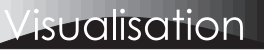

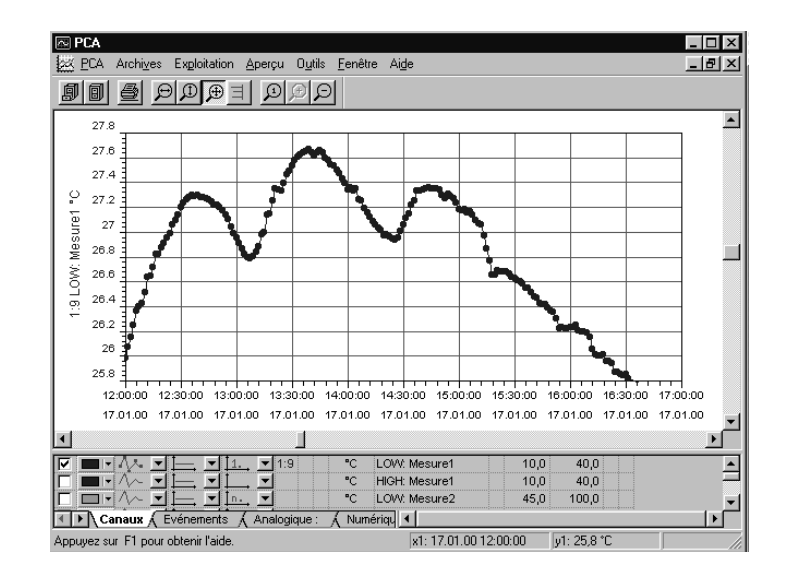

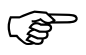

H Lorsque des données sont archivées pour une longue période (par ex. 1 an), il est conseillé de copier peu de données dans Exploitation afin que l'écran puisse s'afficher rapidement. Plus il y a de données, plus l'attente de l'affichage à l'écran sera long.

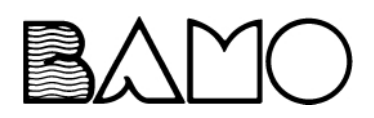

# 2 Guide

## <span id="page-15-0"></span>2.4 Enregistr ement des données su r un chemin d'accès quelconque

Vous pouvez enregistrer vos données dans différents répertoires. Ceci a pour avantage de classer par ex. vos données par année ou par lieu de mesure (voir exemple) ou de partager vos données avec d'autres personnes par l'intermédiaire d'un réseau (Windows NT ou Novell).

Modification du réglage d'usine

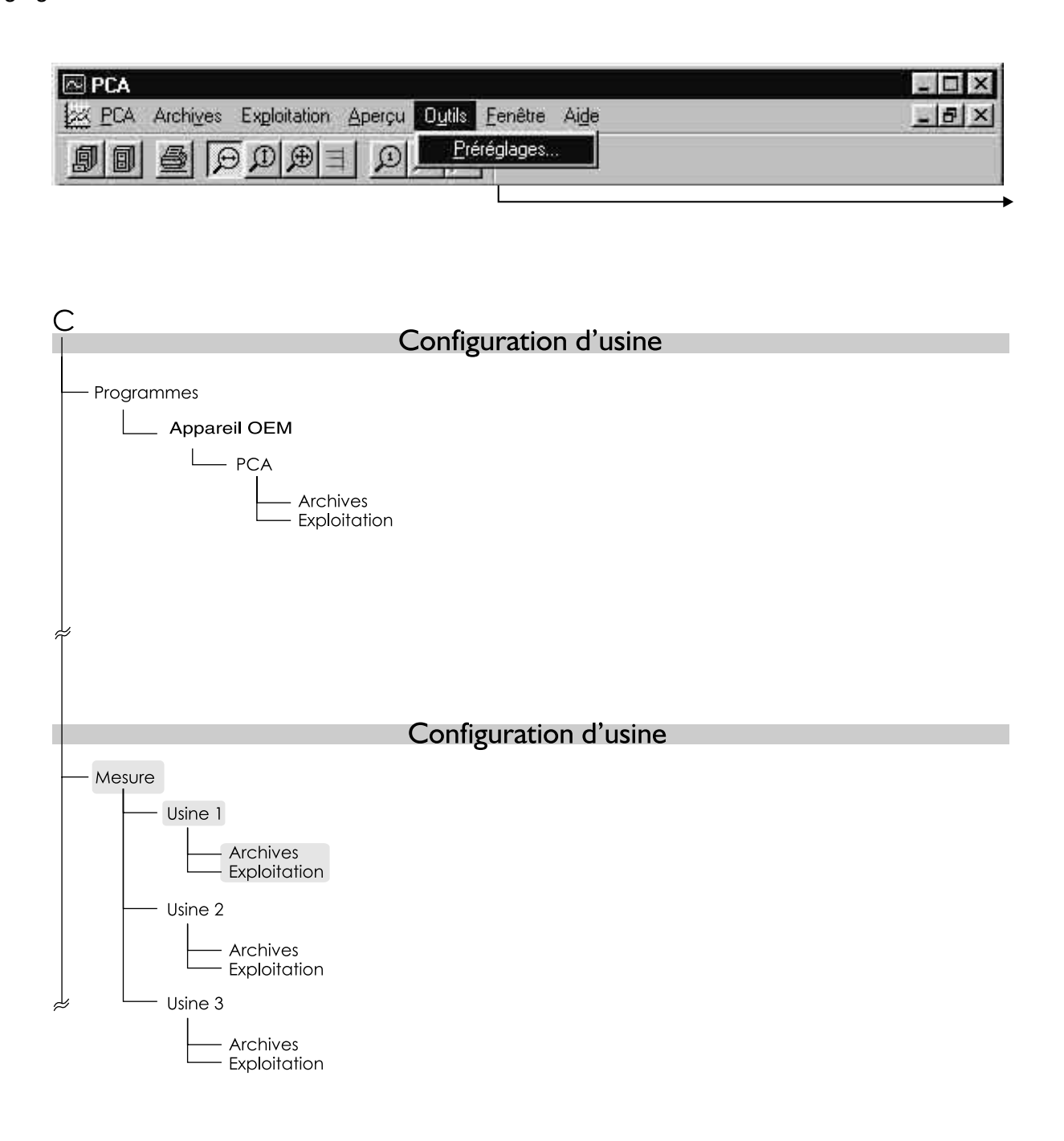

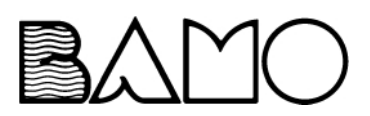

- \* Appelez dans la barre des menus le point Préréglages sous Outils
- \* Sélectionnez Répertoires
- **\*** En activant le bouton  $\mathbb{L}$  vous pouvez chercher le chemin d'accès souhaité. Un nouveau répertoire cible peut être créé à l'aide du bouton droit de la souris ou dans Explorer de Windows.
- \* Validez le réglage avec  $\frac{d}{dx}$

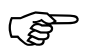

Un seul chemin d'accès peut être sélectionné pour Archives/Exploitation!

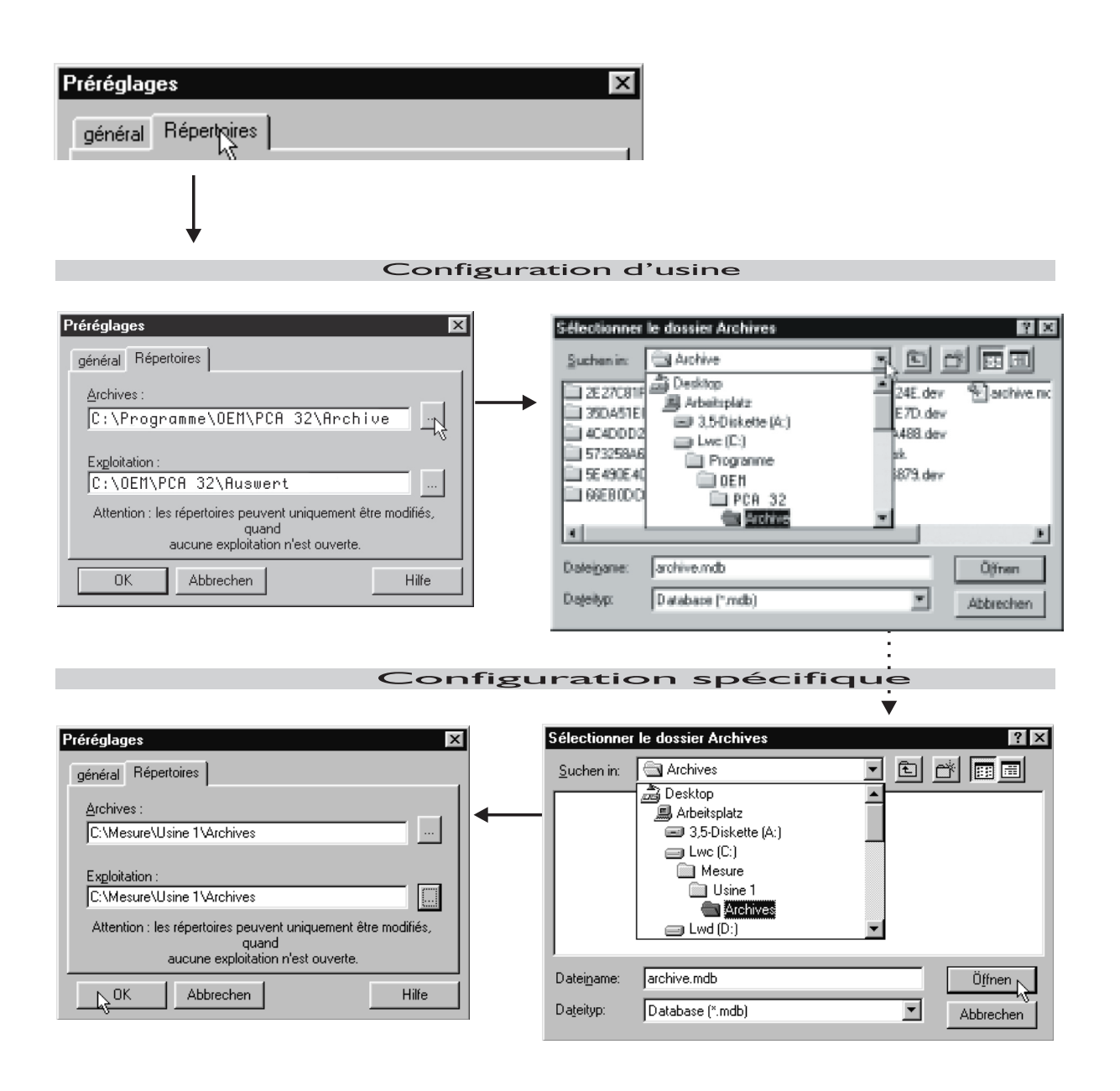

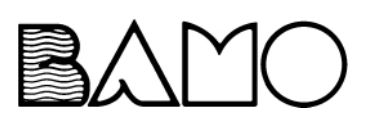

## <span id="page-17-0"></span>**2.5 Dossier des archives et d'exploitation**

**Dossier des archives** Le dossier des archives peut être stocké sur le réseau. Différents PC peuvent accéder aux archives simultanément.

> Lorsque plusieurs utilisateurs utilisent et veulent accéder simulanément au répertoire des archives tous les PC devraient être réglés à la même heure. En cas d'écart important ( > 6 minutes) entre les horloges des PC, des problèmes peuvent survenir lors de la gestion des verrouillages des utilisateurs.

**Dossier d'exploitation** Nous vous recommandons de ne pas stocker le dossier d'exploitation sur le réseau. Si toutefois, ce dossier se trouve tout de même sur le réseau, il faut veiller qu'à chaque fois un seul utilisateur accède aux données.

**Remarques importantes**

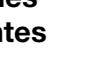

Ne pas respecter ces remarques peut entrainer la perte des données.

- Aucune manipulation (par ex. effacer des fichiers ou des sous-répertoires) n'est autorisée dans le dossier des archives ou d'exploitation, toute manipulation ne peut se faire que via le logiciel PCA.
- Les sauvegardes (Backup) des dossiers d'archives doivent toujours contenir le dossier des archives en entier. Ne jamais sauvegarder qu'une partie du dossier.
- Lorsque des données sont gravées sur CD, l'attribut "protégé en écriture" (Read-Only) apparaît sur chaque fichier. Lorsque des données sont enregistrées sur CD puis recopiées plus tard sur le disque dur, l'attribut de fichier "protégé en écriture" doit être supprimé. Vous pouvez le faire à l'aide d'Explorer par ex. ou avec l'instruction Attrib. Démarrez Attrib dans Windows par Démarrer → Exécuter :

attrib "Dossier des Archives"\\*.\* -r /s

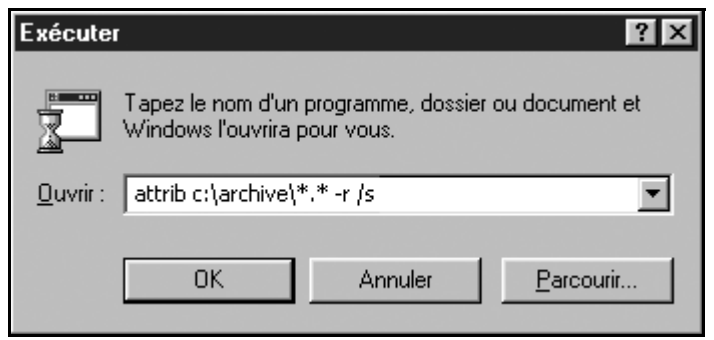

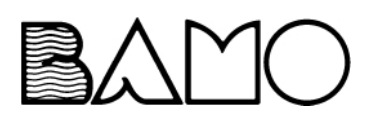

## <span id="page-18-1"></span><span id="page-18-0"></span>**3.1 Introduction**

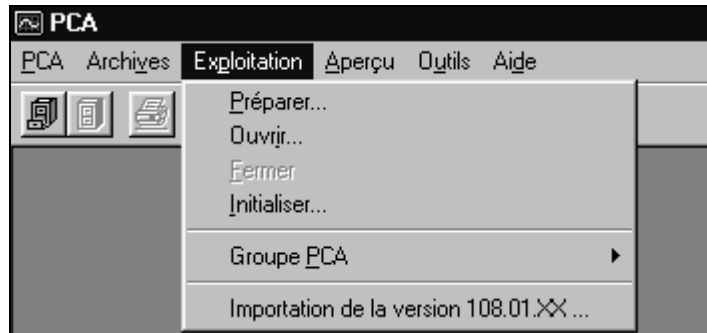

<span id="page-18-2"></span>Le menu *Exploitation* sert à représenter graphiquement les mesures qui étaient transférées soit par disquette soit par l'intermédiaire du serveur à partir du Data-Trend. Le menu se compose des fonctions suivantes :

- *Préparer...*

La fonction *Préparer...* permet de sélectionner dans "Archives" les données qui doivent être représentées graphiquement.

 $\Rightarrow$  [Chapitre 3.2 "Préparer l'exploitation"](#page-19-0)

- *Ouvrir...*

La fonction *Ouvrir* permet de représenter graphiquement les données sélectionnées.

 $\Rightarrow$  [Chapitre 4 "Ouvrir - Exploitation"](#page-22-2)

- *Fermer*

Fermer l'exploitation active - Quitter graphique.

- *Initialiser*

Les données d'Exploitation sont effacées. Les archives des données restent intactes.

- *Groupe-PCA* Créer des groupes annexes (comportant jusqu'à 36 canaux).
- *Importation de la version 108.01.XX...* Importer les données d'un ancien programme PCA.

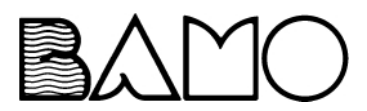

## <span id="page-19-0"></span>**3.2 Préparer l'exploitation**

Après appel de la fonction *Exploitation* ➔ *Préparer* apparait la fenêtre de dialogue suivante.

#### **Appareil**

Toutes les configurations d'appareil disponibles sont affichées ici. Une configuration se sélectionne par l'intermédiaire de la souris ou du clavier.

#### **Description complémentaire**

<span id="page-19-1"></span>Ce bouton permet d'éditer la "Description complémentaire" de la configuration sélectionnée

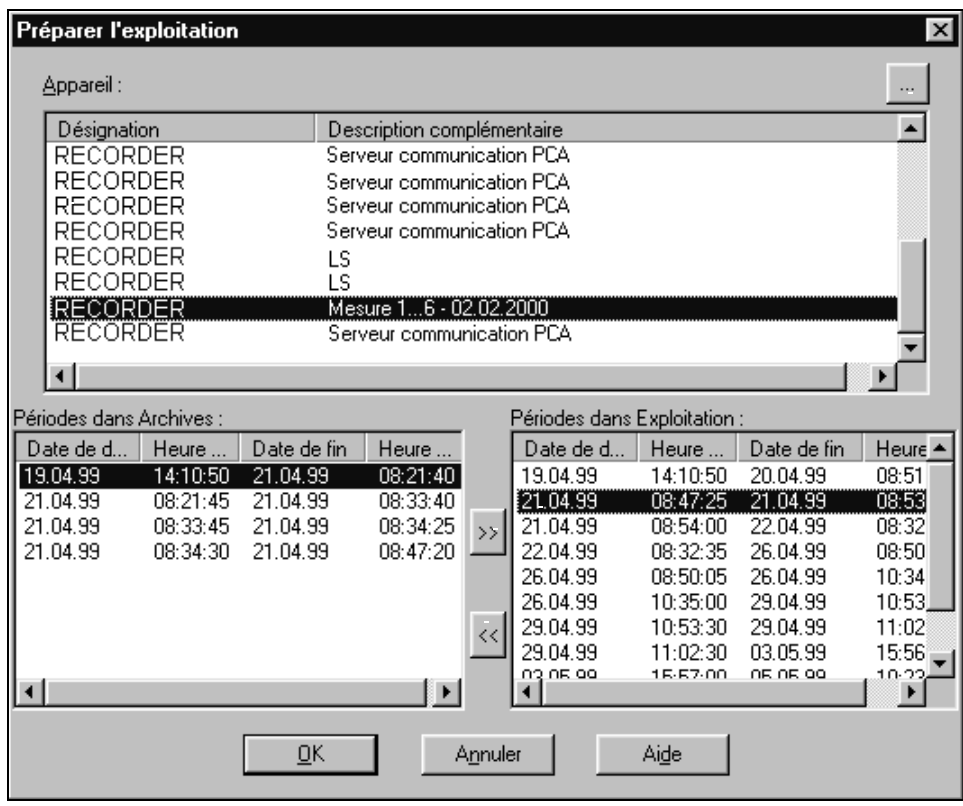

#### **Sélectionner les périodes**

Ces 2 boutons permettent de copier les périodes entre Archives et Exploitation

#### **Périodes dans Exploitation**

Toutes les périodes affichées ici peuvent être représentées graphiquement

#### **Périodes des Archives**

Toutes les périodes (mesures) disponibles d'une configuration d'appareil sont affichées ici. La sélection d'une période s'effectue via la souris ou le clavier.

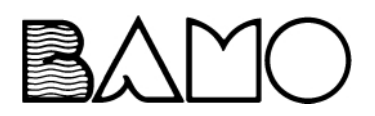

Méthode **Pour préparer les données d'une configuration d'appareil pour l'exploitation** (représentation graphique), il est nécessaire d'effectuer les étapes suivantes :

- \* sélectionnez à l'aide de la souris (ou du clavier) une configuration sur la liste (toutes les périodes disponibles des archives sont automatiquement affichées).
- \* Sélectionnez avec la souris (ou le clavier) une période dans Archives.
- \* Copiez la période à l'aide du bouton  $\gg$  dans Exploitation.
- \* Quittez Préparation avec **.** OK

Toutes les données des archives nécessaires sont maintenant prêtes et peuvent être affichées sous forme de graphiques dans le menu *Exploitation* → *Ouvrir* ou grâce au bouton ...

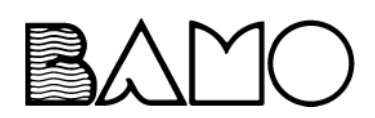

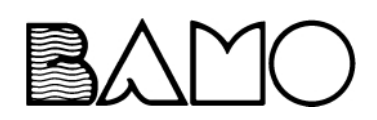

## <span id="page-22-1"></span><span id="page-22-0"></span>**4.1 Introduction**

<span id="page-22-2"></span>Après avoir appelé la fonction *Exploitation* ➔ *Ouvrir* ou par l'intermédiaire du bouton **outon** une fenêtre de dialogue s'ouvre, avant la représentation graphique, cette fenêtre permet de limiter la période sélectionnée. Moins il y a de données dans le graphique, plus la fonction est rapide et claire.

<span id="page-22-3"></span>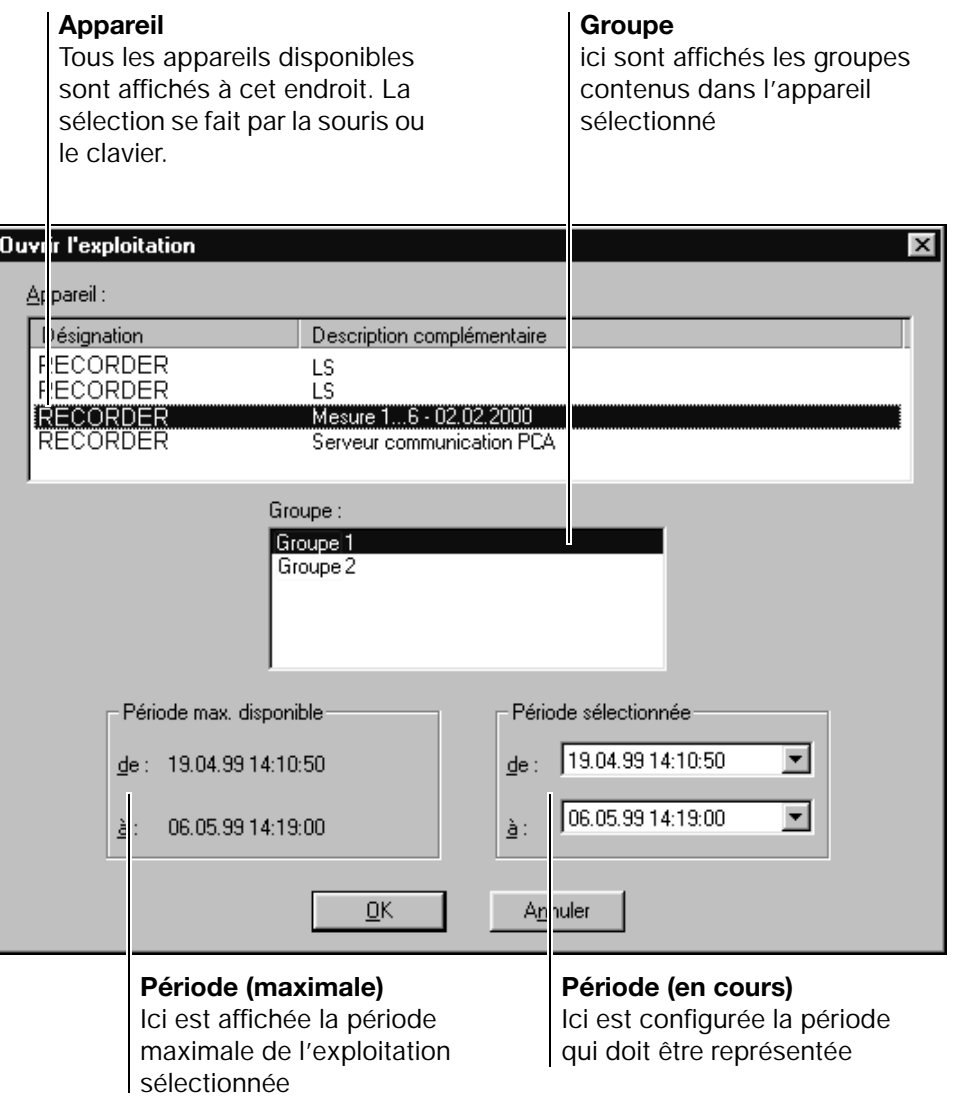

**Groupe** La fenêtre groupe offre seulement la possibilité de sélectionner des données d'enregistreurs sans papier dont la version du logiciel commence par 100 (par ex. 100.02.01). La zone des enregistreurs ne possèdant pas de discriminateur de groupes reste vide.

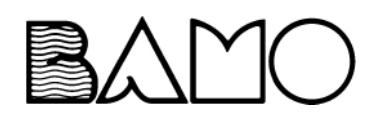

## <span id="page-23-0"></span>**4.2 Période sélectionnée**

La limitation de la période peut se faire de 2 manières :

- par saisie directe à l'aide du curseur et du clavier numérique

<span id="page-23-1"></span>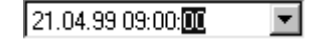

- par un dialogue déclenché en cliquant sur le bouton gauche de la souris sur la tournette  $\overline{\mathbf{v}}$ 

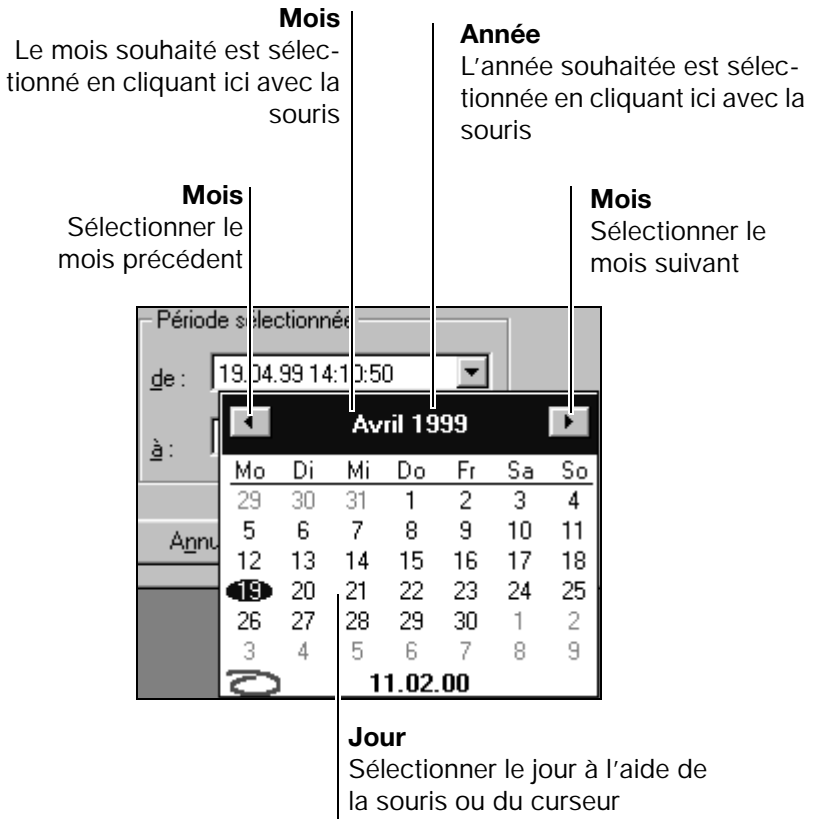

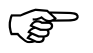

Seules peuvent être sélectionnées les données contenues dans la période sélectionnée.

Lorsque la période souhaitée a été sélectionnée, les données peuvent être affichées sous forme graphique en faisant  $\frac{QK}{P}$ 

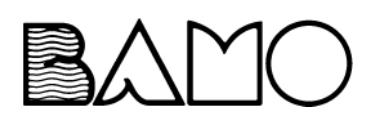

## <span id="page-24-0"></span>**4.3 Exploitation**

<span id="page-24-1"></span>Cette représentation est obtenue par l'intermédiaire de *Exploitation* ➔ *Ouvrir* ou du bouton **前**. Une fenêtre de dialogue s'affiche avant la représentation graphique, par l'intermédiaire de laquelle la période sélectionnée peut être limitée. Moins il y a de données dans le graphique, plus la fonction est rapide et claire.

Vous trouverez de plus amples informations pour la sélection de la période dans le [chapitre 4.1 "Introduction"](#page-22-1) et le [chapitre 4.2 "Période sélectionnée".](#page-23-0)

<span id="page-24-4"></span>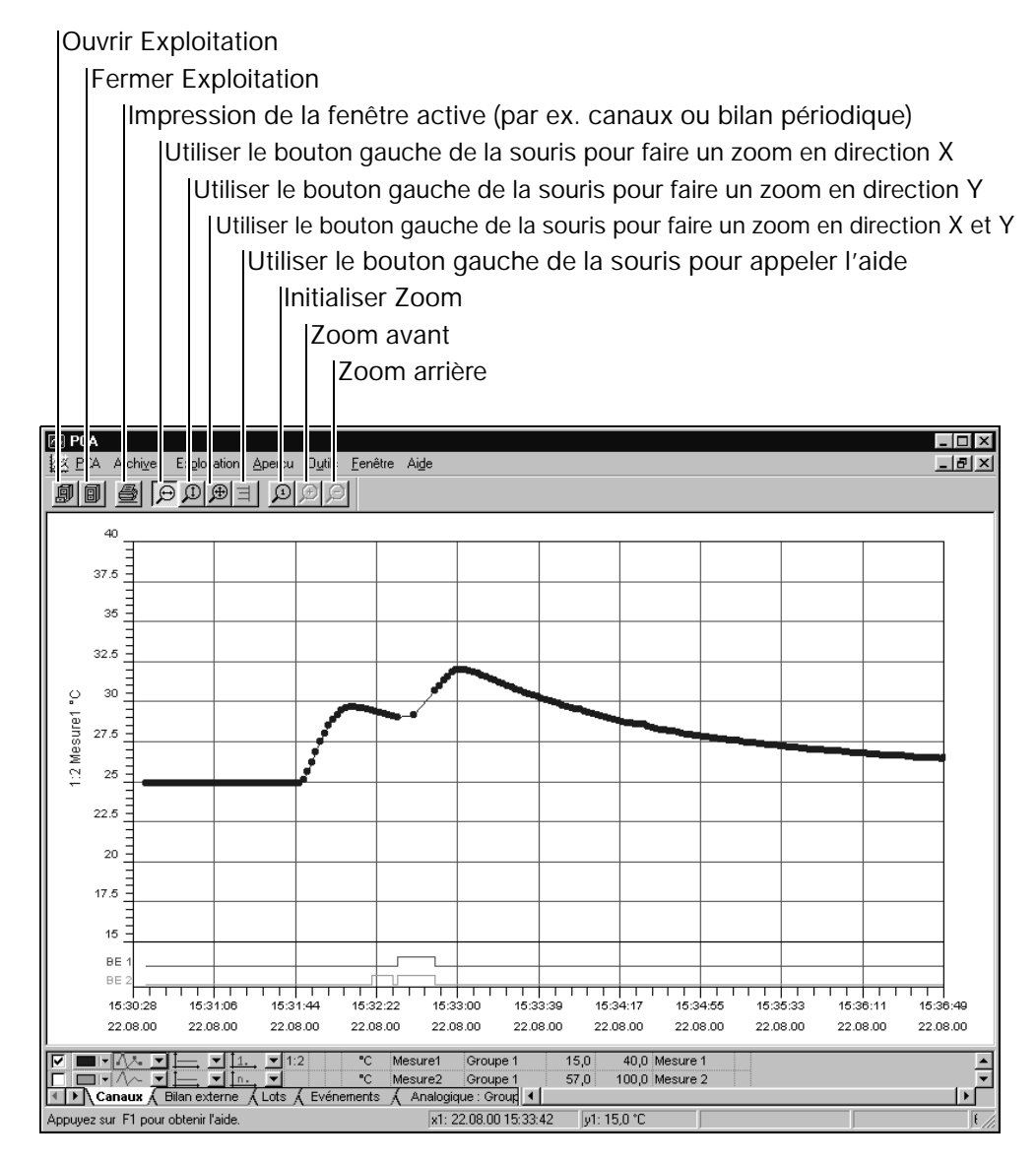

La représentation se divise en

- <span id="page-24-2"></span>- une zone de graphiques, dans laquelle se trouvent les mesures
- <span id="page-24-3"></span>- une zone de tableaux servant à gérer les graphiques et d'autres fonctions.

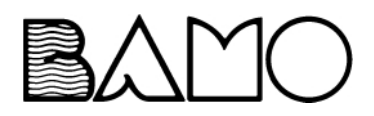

## <span id="page-25-0"></span>**4.4 Zone graphique**

<span id="page-25-1"></span>La zone graphique comprend les signaux analogiques et les signaux logiques. Les signaux analogiques se trouvent toujours au-dessus des signaux logiques.

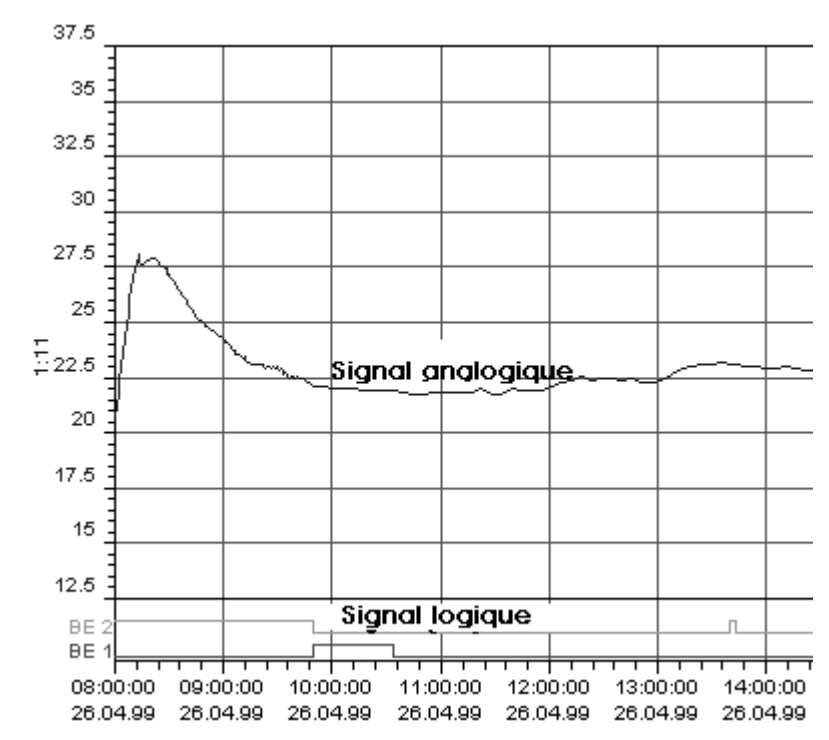

La souris est l'élément de commande le plus important à l'intérieur du graphique car elle permet d'exécuter différentes fonctions.

#### **Bouton gauche de la souris**

Le bouton gauche de la souris sert de zoom.

- \* Glisser le curseur de la souris dans le graphique
- \* Maintenir le bouton gauche de la souris enfoncé
- \* Déplacer la souris et définir la zone qui doit être agrandie
- \* Relâcher le bouton de la souris

Le graphique est automatiquement ajusté sur l'étendue suivante la plus proche. De ce fait, le PCA agrandi la zone ZOOM de telle sorte qu'une période du tableau ci-dessous serve d'écart entre les trames.

Ce procédé a été choisi pour garder une analogie avec les vitesses de l'avance des enregistreurs papier avec s/DIV ou min/DIV.

Lorsque la totalité de la période est affichée, on ne tiendra plus compte de l'écart entre les trames pour utiliser toute la zone graphique pour l'affichage des courbes. De plus, le choix de quadrillages entiers facilite la pagination ou l'avance par graduation à l'intérieur de la période agrandie.

Il est à noter qu'avec l'utilisation du zoom Y, les canaux dont on a supprimé les échelles de lecture, sont zoomés en un rapport fixe par rapport à l'axe pricipal Y. De ce fait, les courbes du diagramme apparaissent après le zoom Y dans les mêmes relations les unes par rapport aux autres, comme avant le ZOOM.

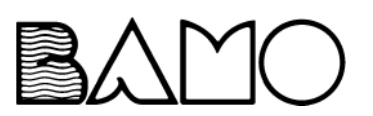

<span id="page-26-0"></span>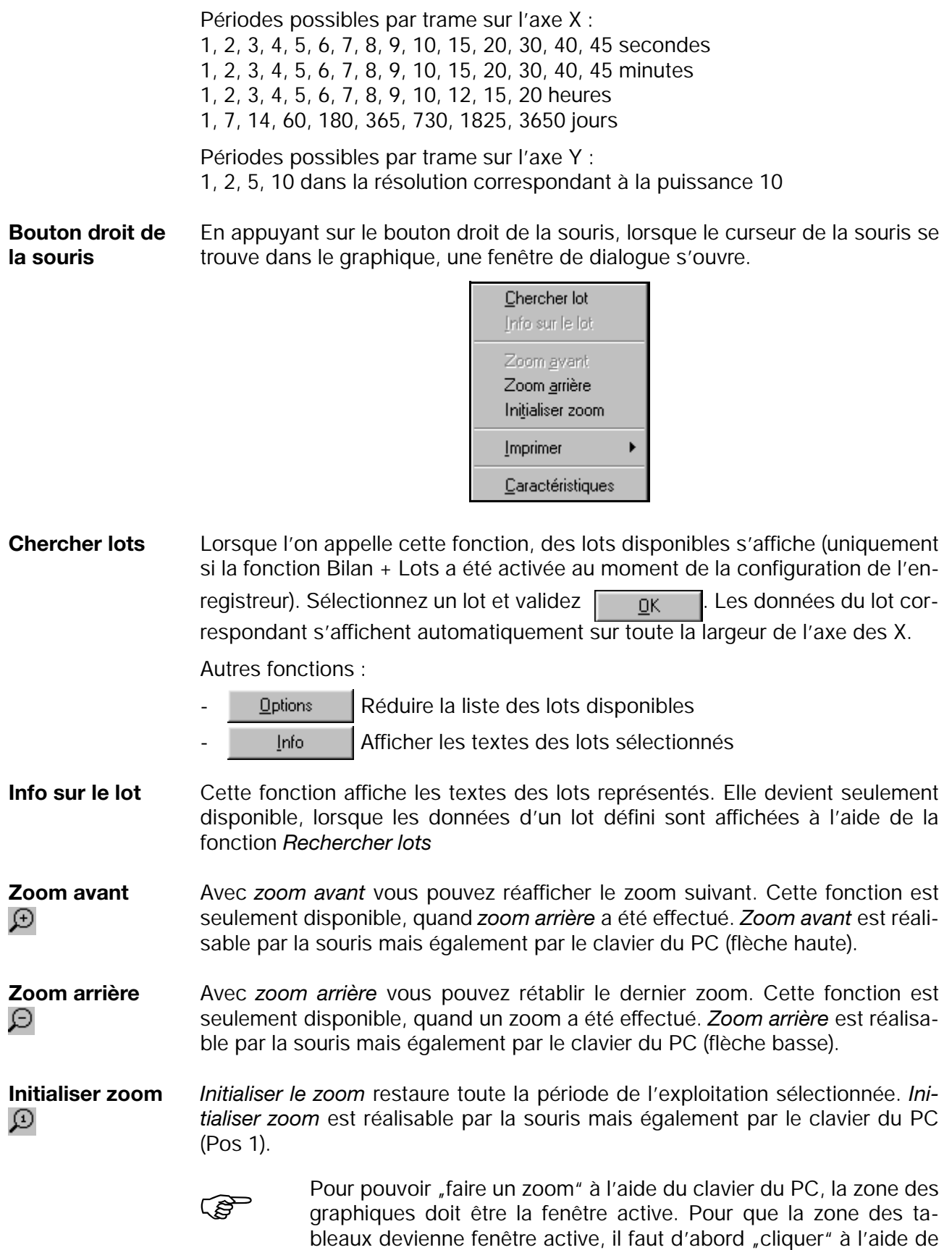

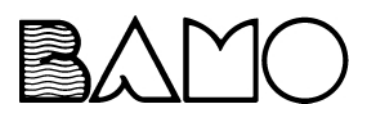

<span id="page-26-1"></span>la souris dans le graphique.

# **4 Ouvrir - Exploitation**

<span id="page-27-1"></span>**Imprimer** En appelant la fonction *Imprimer*, un sous-menu avec les fonctions suivantes apparaît : - *Aperçu avant* impression *- Imprimer - Configurer imprimante* **Imprimer**  $\rightarrow$ **Aperçu avant impression** Vous pouvez avoir un aperçu du graphique à imprimer. **Imprimer**  $\rightarrow$ **Imprimer** L'impression est démarrée. Imprimer  $\rightarrow$ **Configurer imprimante** Il est tenu compte ici des différentes caractéristiques de l'imprimante (par ex. taille et orientation du papier). **Caractéristiques** Après appel de la fonction *Caractéristiques* une boîte de dialogue s'ouvre. Les paramètres configurables influencent la représentation graphique ainsi que les actions du bouton gauche de la souris.

<span id="page-27-0"></span>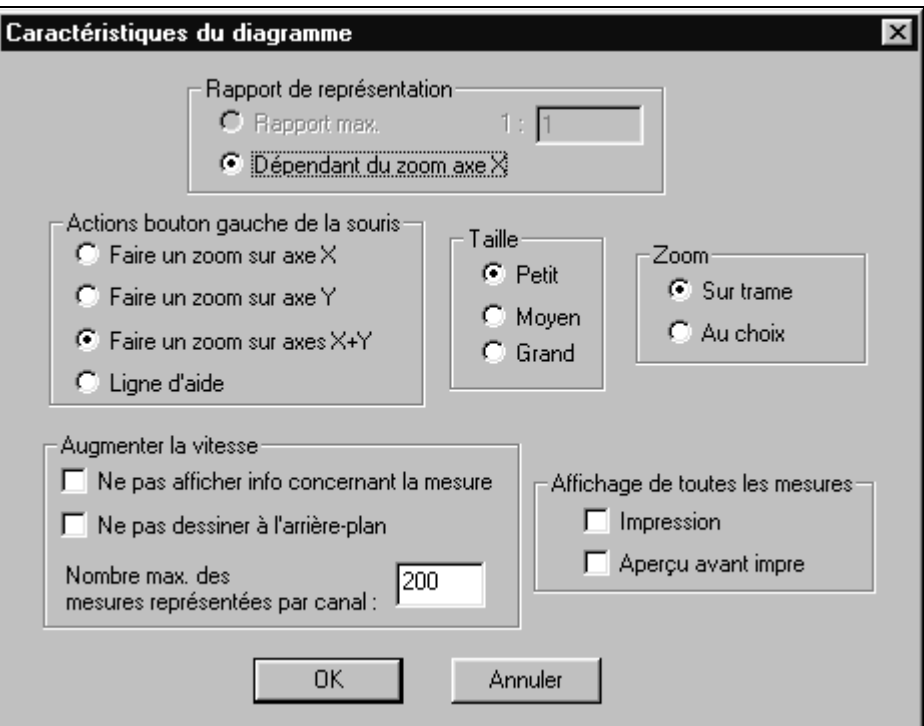

#### <span id="page-27-2"></span>**Caractéristiques**  $\rightarrow$ **Représentation : rapport**

Impossible de changer ici la configuration. Les données sont toujours représentées automatiquement au moyen du réglage "dépend du zoom de l'axe X".

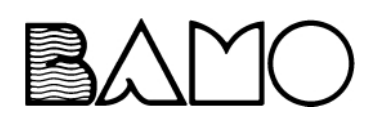

**Caractéristiques**  $\rightarrow$ **Actions du bouton gauche de la souris**

La fonction du bouton gauche de la souris est déterminée à l'intérieur du graphique. Le bouton gauche de la souris déclenche, en exécution standard, un zoom dans le sens X.

Lorsqu'on sélectionne "ligne d'aide", une ligne verticale et une ligne horizontale (y compris les valeurs d'amplitude et les valeurs actuelles) apparaîssent après que l'on ait cliqué sur le bouton gauche de la souris. Les valeurs correspondantes sont affichées dans les tableaux (tableau *Canaux* doit être actif).

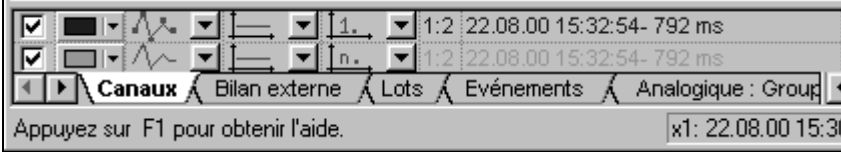

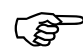

Le positionnement de la ligne d'aide s'effectue par rapport aux<br>
"valeurs vraies", c.-à-d. qu'elle peut s'écarter de la courbe optique<br>
étant donné qu'il y a plus de mesures qu'il n'y en a d'affichées "valeurs vraies", c.-à-d. qu'elle peut s'écarter de la courbe optique étant donné qu'il y a plus de mesures qu'il n'y en a d'affichées.

La ligne d'aide peut être déplacée par l'intermédiaire du clavier du PC grâce à la combinaison des touches curseur majuscule gauche ou curseur majuscule droite.

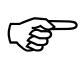

La fonction du bouton gauche de la souris peut également être<br>commandée par la barre d'outils.<br>
DI **DI** DI T commandée par la barre d'outils.

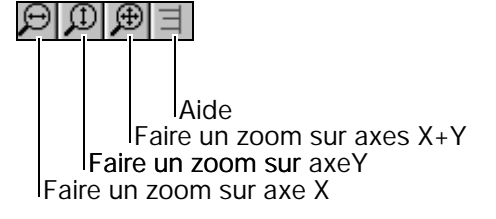

<span id="page-28-0"></span>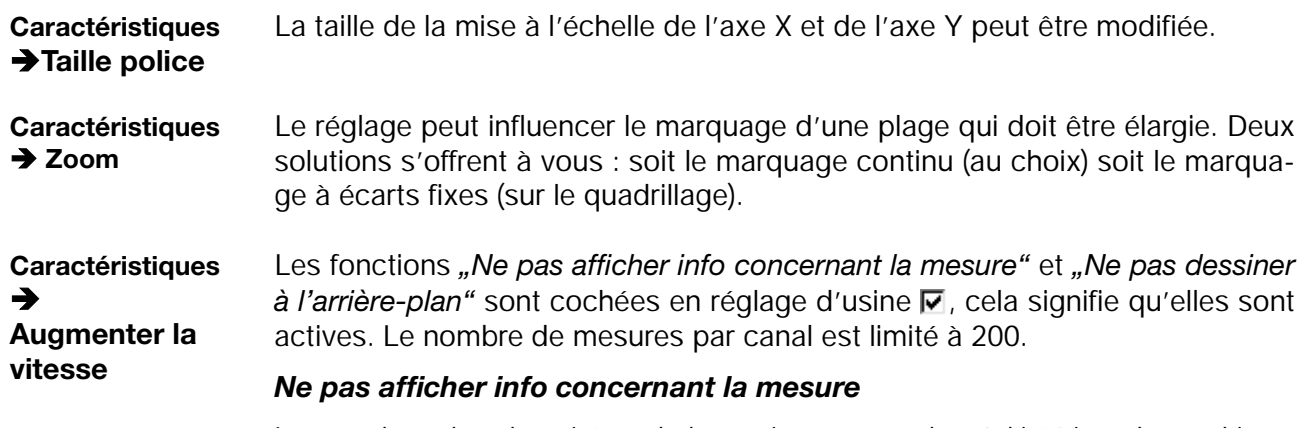

<span id="page-28-1"></span>Lorsque l'on place le pointeur de la souris sur une valeur à l'intérieur du graphique,

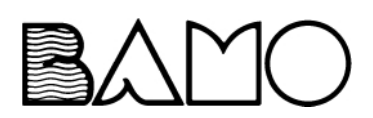

une fenêtre contenant les valeurs et les coordonnés de la mesure horodatés s'ouvre.

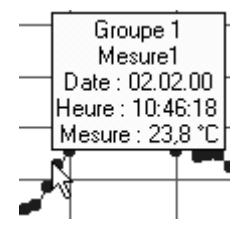

La fenêtre se referme après quelques secondes. Lorsque l'on désactive cette fonction  $(\nabla)$  le logiciel d'exploitation est plus rapide.

#### *Ne pas dessiner à l'arrière-plan*

En réglage d'usine, l'utilisateur ne peut suivre l'évolution du graphique sur son écran (affichée à l'arrière-plan). En sélectionnant *"Ne pas dessiner à l'arrièreplan*" le graphique est représenté en temps réel. On peut suivre l'évolution du tracé de la courbe. Cette manière est plus rapide que le dessin à l'arrière plan.

La différence entre ces 2 types de représentation est seulement significative lorsqu'il y a beaucoup de données.

#### *Nombre max. de mesures représentées par canal*

On détermine ici le nombre de mesures à afficher par canal (10 à 10000). Plus le nombre est important, plus il y a de mesures représentées dans le graphique et inversement.

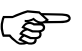

Attention : si le nombre de mesures sélectionné est trop petit, l'af-<br>Fichage du graphique sera certes plus rapide mais le tracé de la fichage du graphique sera certes plus rapide, mais le tracé de la courbe par rapport aux mesures réelles sera imprécis.

**Caractéristiques**  $\rightarrow$ **Afficher toutes les mesures**

En exécution standard (en fonction du facteur zoom) seulement toutes les n valeurs seront représentées. Ceci est également valable pour l'aperçu avant impression et pour l'impression. Les commandes "Impression" et "Apercu avant impression" vous permettent d'afficher ou d'imprimer toutes les mesures.

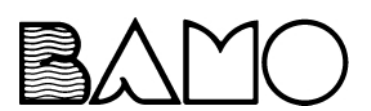

## <span id="page-30-0"></span>**4.5 Zone des tableaux**

<span id="page-30-1"></span>La zone des tableaux sert à gérer les graphiques ainsi que d'autres fonctions. Cette gestion repose sur un tableur.

Cette zone se compose de plusieurs registres qui suivant disponibilité sont affichés ou masqués :

- canaux
- bilan périodique<sup>1</sup>
- bilan journalier<sup>1</sup>
- bilan mensuel<sup>1</sup>
- bilan annuel<sup>1</sup>
- bilan externe<sup>1</sup>
- $\ln 1$
- événements
- analogique : groupe...
- logique : groupe...
- Journaux de bord concernant le calibrage des électrodes et des cellules de mesure<sup>2</sup>

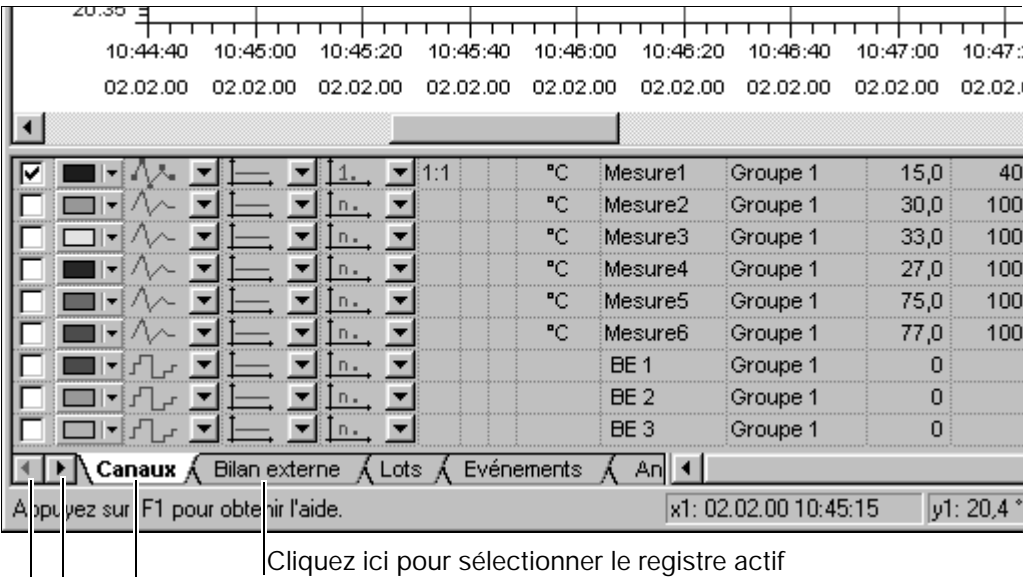

Registre actif

Cliquez ici pour afficher d'autres registres (si disponibles)

- <sup>1</sup> Les tableaux sont uniquement possibles pour les enregistreurs dont la version du logiciel commence par 100 (par ex. 100.02.01)
- $2$  Les tableaux sont seulement valables pour les enregistreurs dont la version du logiciel commence par 163 (par ex. 163.01.01).

Le bouton droit de la souris joue ici également un rôle particulier. En enfonçant le bouton droit de la souris, une fenêtre de dialogue s'affiche avec des fonctions variant en fonction du registre activé. La seule fonction pouvant être appelée dans tous les registres est la fonction impression.

 $\Rightarrow$  [chapitre 4.5.8 "Imprimer"](#page-45-0)

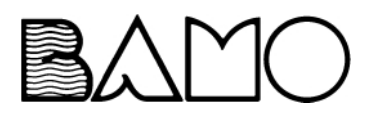

## <span id="page-31-0"></span>**4.5.1 Canaux**

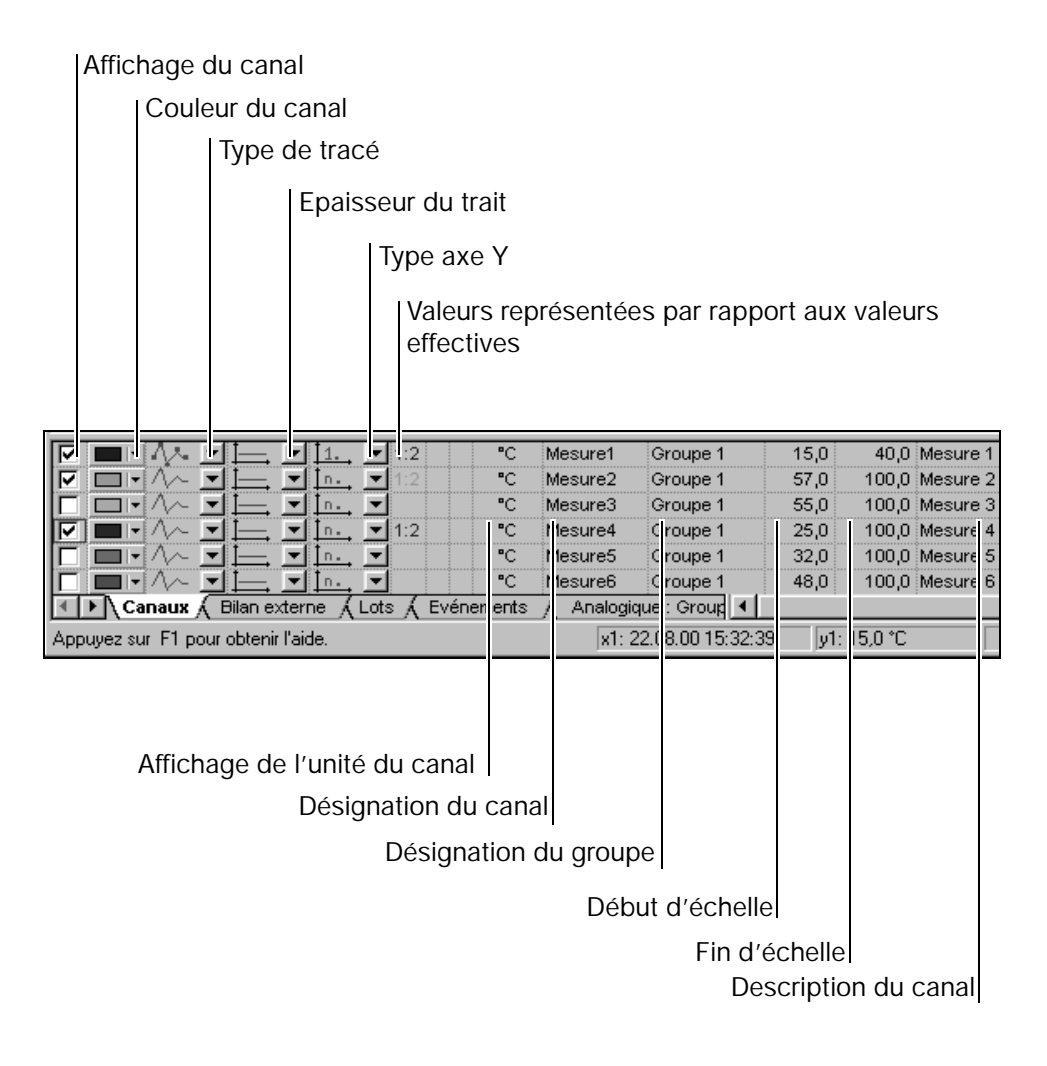

#### <span id="page-31-1"></span>**Affichage des valeurs de crête**

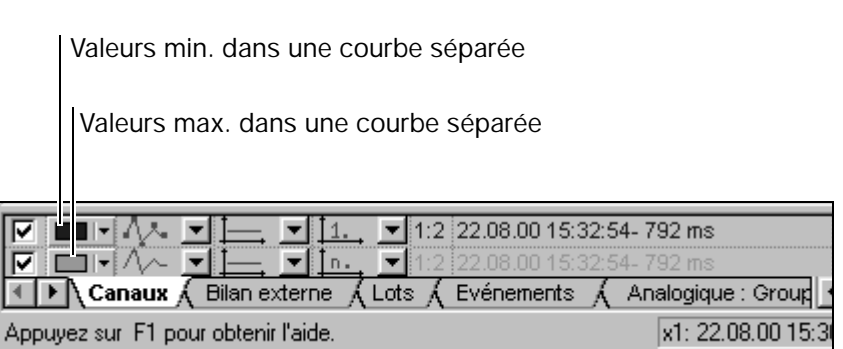

Les enregistreurs dont la version du logiciel **ne** commence **pas** par 100, disposent toujours de 2 courbes de mesures. La courbe LOW (basse) comprend les données au moment de l'enregistrement des valeurs moyennes, instantanées, min., max. ainsi que des valeurs min. de la mesure des valeurs de crête. La courbe HIGH (haute) contient uniquement les valeurs maximales de la mesure des valeurs de crête.

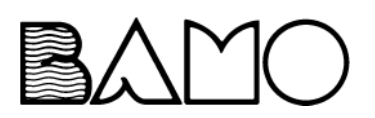

<span id="page-32-3"></span><span id="page-32-2"></span><span id="page-32-1"></span><span id="page-32-0"></span>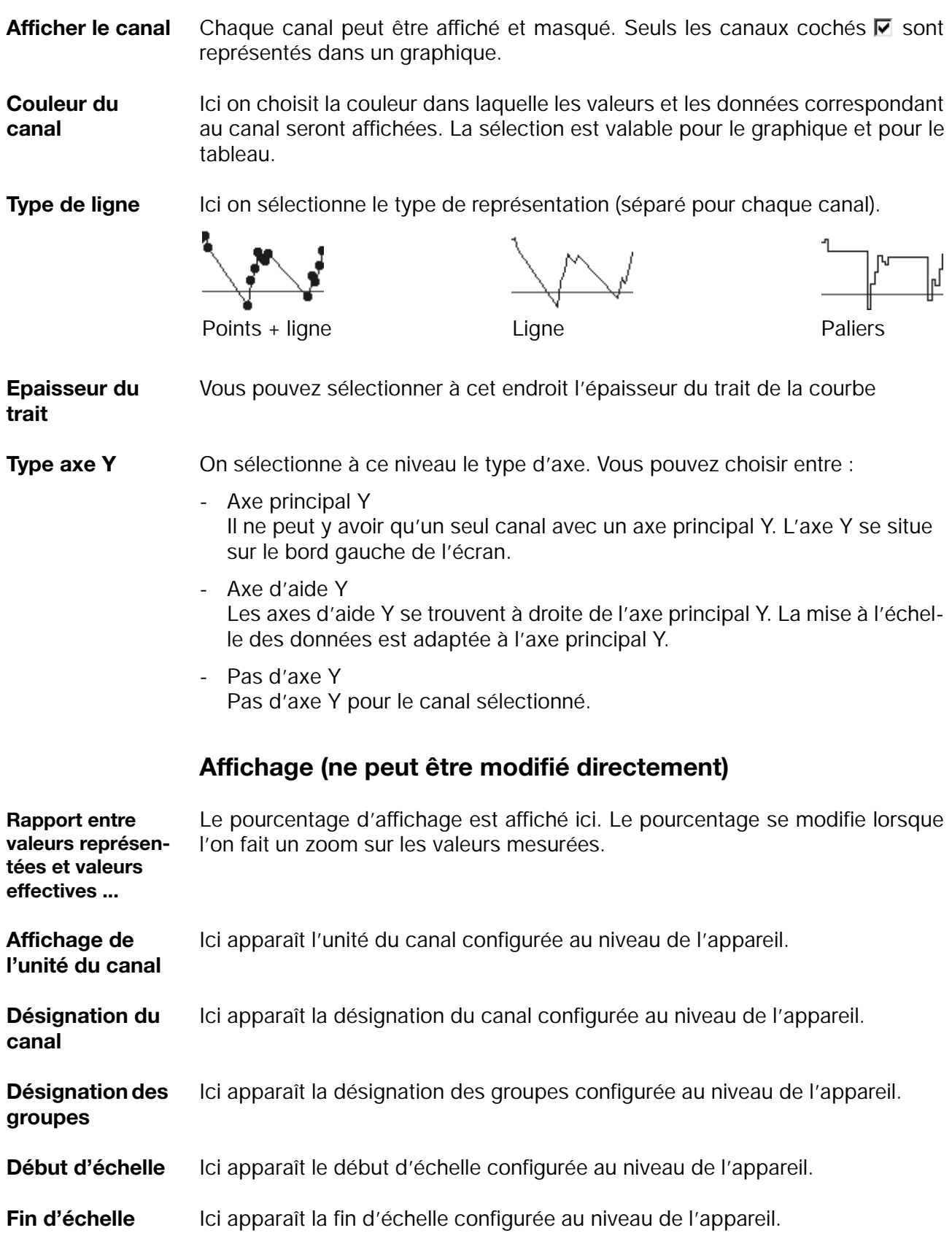

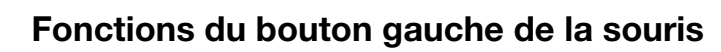

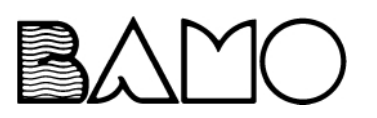

**Description du canal** Ici apparaît la description du canal configurée au niveau de l'appareil.

### **Fonctions du bouton droit de la souris**

Dans le registre canaux, le bouton droit de la souris libère l'impression des courbes affichées.

Vous trouverez des informations détaillées concernant la fonction Imprimer dans le chapitre 4.5.7 "Imprimer".

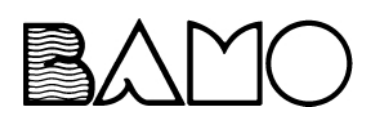

## <span id="page-34-0"></span>**4.5.2 Bilans**

Seuls les enregistreurs dont la version du logiciel commence par 100 (par ex. 100.02.01) disposent du tableau

<span id="page-34-4"></span>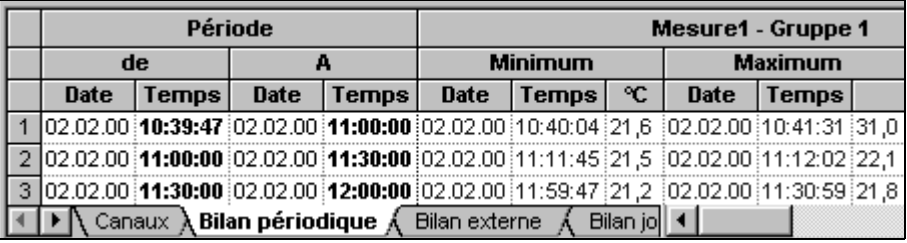

Au niveau des registres, on distingue les bilans (statistiques) suivants :

- bilan périodique
- bilan journalier
- bilan mensuel
- bilan annuel
- bilan externe

Tous les bilans saisis individuellement sont affichés pour tous les canaux y compris la période, la valeur min., max. et moyenne.

### **Fonctions du bouton gauche de la souris**

<span id="page-34-2"></span><span id="page-34-1"></span>Le bouton gauche de la souris permet de modifier dans les bilans la largeur des colonnes et la hauteur des lignes.

#### **Modifier la largeur des colonnes :**

- \* Placer le pointeur de la souris sur un trait de séparation de colonnes<br>Date **(i)** Date de remps
- \* Maintenir le bouton gauche de la souris enfoncé et faire glisser la souris pour modifier la largeur de la colonne
- \* Relâcher le bouton de la souris

#### **Modifier la hauteur des lignes :**

- \* Placer le pointeur de la souris sur un trait de séparation des lignes<br> $\frac{1}{2}$
- \* Maintenir le bouton gauche de la souris enfoncé et faire glisser la souris pour modifier la hauteur des lignes
- \* Relâcher le bouton de la souris

En outre, le bouton gauche de la souris sert à marquer une zone. Ces zones sélectionnées peuvent être exportées, à l'aide du bouton droit de la souris, dans EXCEL97 ou dans un fichier texte (.txt) grâce à la fonction "Exportation".

#### <span id="page-34-3"></span>**Sélectionner une zone :**

- \* Sélectionner le texte à déplacer
- \* Enfoncer le bouton gauche de la souris sur la zone sélectionnée maintenir le bouton enfoncée puis glisser jusqu'à l'endroit de l'insertion

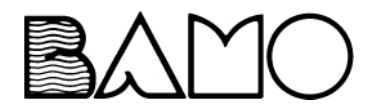

# **4 Ouvrir - Exploitation**

\* Relâcher le bouton de la souris

#### <span id="page-35-0"></span>**Sélectionner une colonne :**

- \* Placer la souris sur l'en-tête de la colonne ( <del>I Mesure 1)</del>
- \* Enfoncer le bouton gauche de la souris

#### **Sélectionner une ligne :**

- **\*** Placer la souris dans la colonne de gauche de la ligne  $($   $\rightarrow$  1  $\rightarrow$
- \* Enfoncer le bouton gauche de la souris

#### **Touches supplémentaires :**

A l'aide de la touche majuscule et du bouton gauche de la souris, il est possible de sélectionner une zone composée de plusieurs lignes et colonnes. La touche Alt et le bouton gauche de la souris permettent de sélectionner des lignes et des colonnes supplémentaires.

### **Fonctions du bouton droit de la souris**

En enfonçant le bouton droit de la souris (le pointeur de la souris doit être placé sur le tableau) une fenêtre de dialogue s'ouvre.

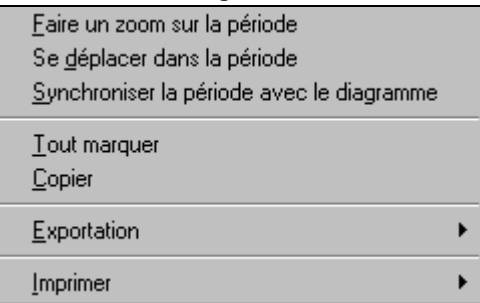

- **Zoom sur une période** Les valeurs mesurées du bilan sélectionné sont "zoomées" et représentées sur toute la largeur de l'écran.
- **Se déplacer dans la période** Lorsque l'heure de départ du bilan ne se situe pas dans la zone visible, par ex. après un zoom, les courbes sont déplacées de telle sorte que l'heure de départ ou l'heure suivante possible) corresponde à la limite gauche de la fenêtre.

**Synchroniser période et diagramme** Dans le tableau est récherchée l'enregistrement qui correspond aux valeurs mesurées représentées. La date de la limite gauche de la fenêtre prévaut.

- **Tout marquer** Toutes les données du tableau sont marquées.
- **Copier** Les données sélectionnées sont copiées dans le presse-papier de Windows et peuvent être importées directement dans EXCEL97 par ex.
- Exportation La fonction "Exportation" permet d'enregistrer les données en format EXCEL97 ou texte (\*.txt) et de les traiter ultérieurement. L'exportation des valeurs mesurées s'effectue toujours sous forme de lignes. Lorsqu'une colonne est sélectionnée les valeurs mesurées des autres colonnes sont également exportées.
	- $\Rightarrow$  [chapitre 4.5.9 "Exportation des données vers EXCEL97"](#page-47-0)

**Imprimer**  $\Rightarrow$  [chapitre 4.5.8 "Imprimer"](#page-45-0)

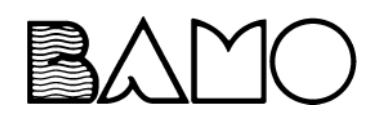

## <span id="page-36-0"></span>**4.5.3 Lots**

Seuls les enregistreurs dont la version du logiciel commence par 100 (par ex. 100.02.01) disposent du tableau

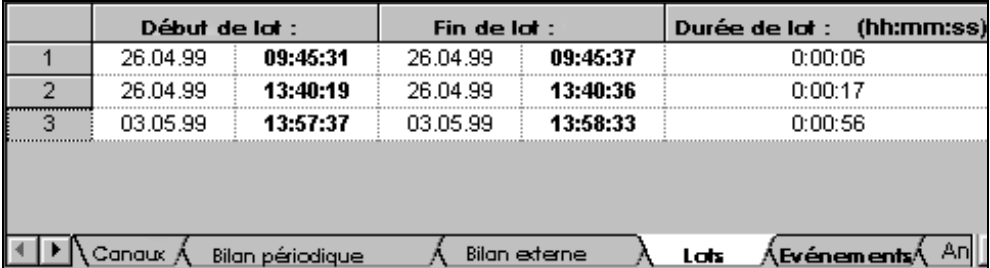

<span id="page-36-2"></span><span id="page-36-1"></span>Dans ce registre tous les protocoles de lots sont listés.

### **Fonctions du bouton gauche de la souris**

Vous pouvez, à l'aide du bouton gauche de la souris, modifier à l'intérieur des lots la largeur des colonnes ainsi que la hauteur des lignes.

En outre, le bouton gauche de la souris sert à marquer une zone. Ces zones sélectionnées peuvent être exportées, à l'aide du bouton droit de la souris, dans EXCEL97 ou dans le format texte (\*.txt) grâce à la fonction "Exportation".

 $\Rightarrow$  [chapitre 4.5.9 "Exportation des données vers EXCEL97"](#page-47-0)

Vous trouverez des renseignements complémentaires concernant la largeur des colonnes, la hauteur des lignes et la sélection d'une zone dans le [chapitre](#page-34-0) [4.5.2 "Bilans".](#page-34-0)

## **Fonctions du bouton droit de la souris**

En enfonçant le bouton droit de la souris (le pointeur de la souris doit se trouver sur le tableau) une fenêtre de dialogue s'ouvre.

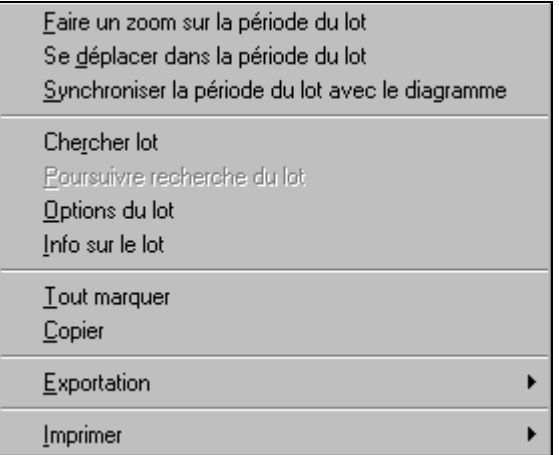

**Faire un zoom sur la période du lot**

Les valeurs mesurées du lot sélectionné sont "zoomées" et représentées sur toute la largeur de l'écran.

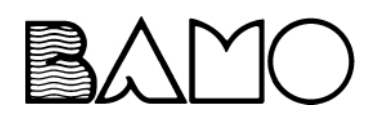

# **4 Ouvrir - Exploitation**

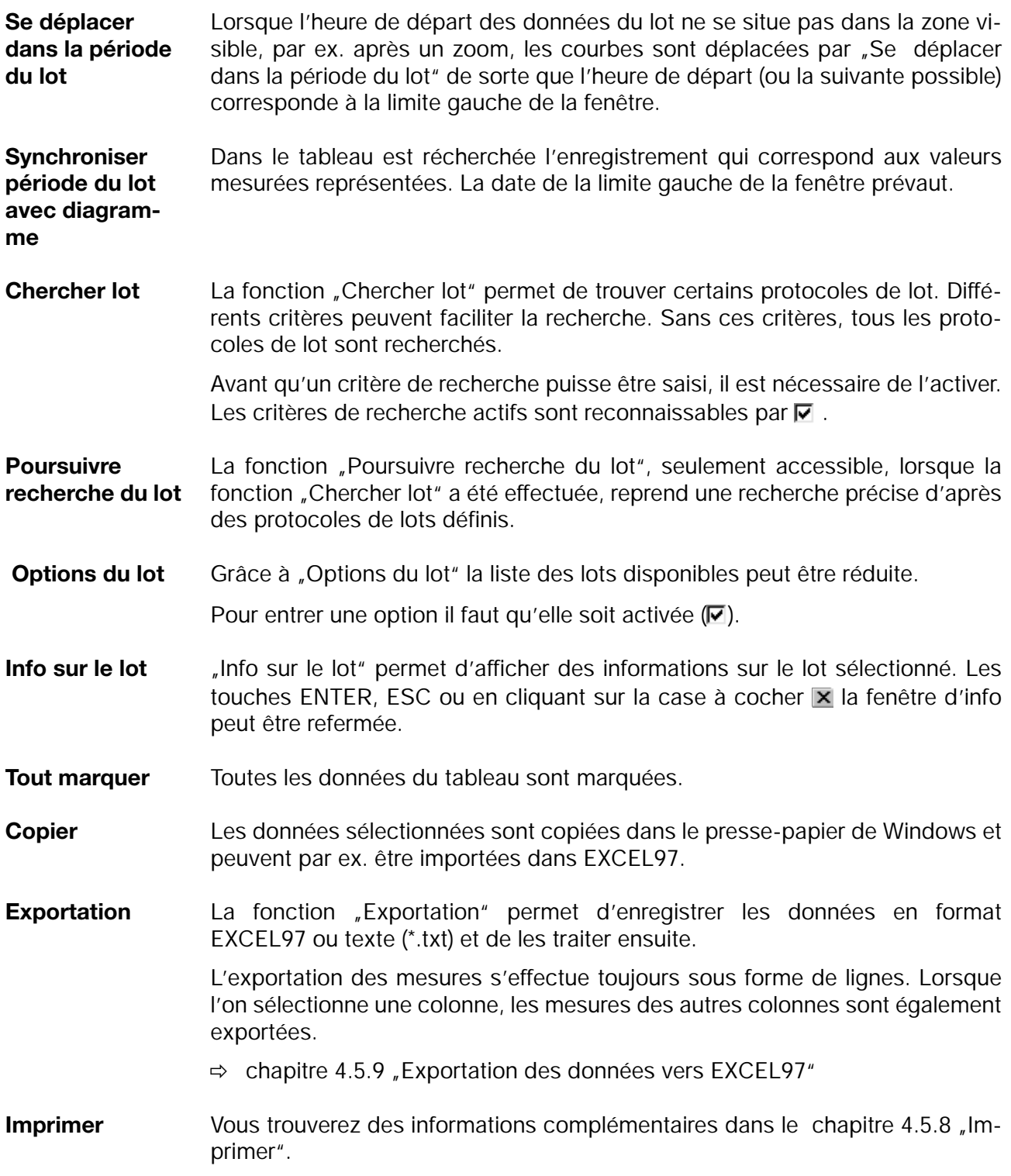

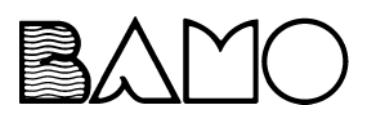

### <span id="page-38-0"></span>**4.5.4 Evénements**

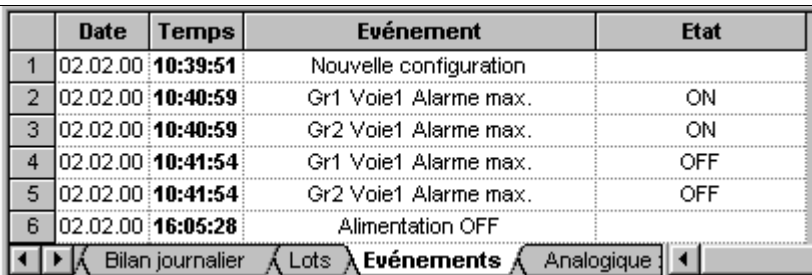

### **Fonctions du bouton gauche de la souris**

<span id="page-38-1"></span>A l'aide du bouton gauche de la souris, vous pouvez modifier à l'intérieur des événements la largeur des colonnes ainsi que la hauteur des lignes.

En outre, le bouton gauche de la souris sert à marquer une zone. Ces zones sélectionnées peuvent être exportées, à l'aide du bouton droit de la souris, dans EXCEL97 ou dans le format de texte (\*.txt) grâce à la fonction "Exportation".

 $\Rightarrow$  [chapitre 4.5.9 "Exportation des données vers EXCEL97"](#page-47-0)

Vous trouverez des informations complémentaires sur la modification de la largeur des colonnes, la hauteur des lignes et la sélection d'une zone dans l[e](#page-34-0) [chapitre 4.5.2 "Bilans"](#page-34-0).

#### **Fonctions du bouton droit de la souris**

En enfonçant le bouton droit de la souris (le pointeur de la souris doit se trouver sur le tableau) une fenêtre de dialogue s'ouvre.

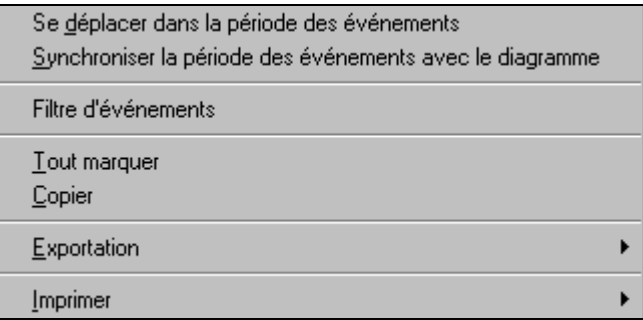

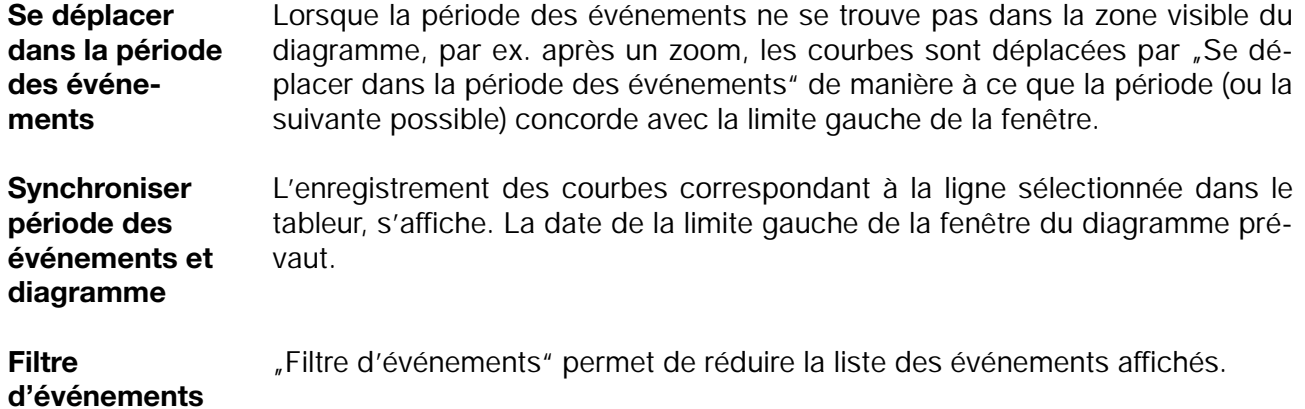

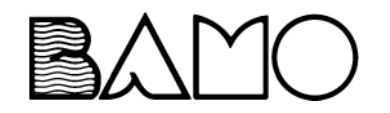

Lorsque par ex. le champs "Message système" est inactivé (
ightarrow les messages "Nouvelle configuration" et "Alimentation ON" et "Alimentation OFF" ne sont plus affichés.

- **Tout marquer** Toutes les données du tableau sont marquées.
- **Copier** Les données sélectionnées sont copiées dans le presse-papier de Windows et peuvent par ex. être importées dans EXCEL97.
- **Exportation** La fonction "Exportation" permet d'enregistrer les données en format EXCEL97 ou texte (\*.txt) et de les traiter ensuite.

L'exportation des mesures s'effectue toujours sous forme de lignes. Lorsque l'on sélectionne une colonne, les mesures des autres colonnes sont également exportées.

- $\Rightarrow$  [chapitre 4.5.9 "Exportation des données vers EXCEL97"](#page-47-0)
- **Imprimer** Vous trouverez des informations complémentaires dans le [chapitre 4.5.8 "Im](#page-45-0)[primer".](#page-45-0)

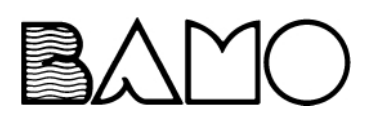

### <span id="page-40-0"></span>**4.5.5 Analogique : Groupe...**

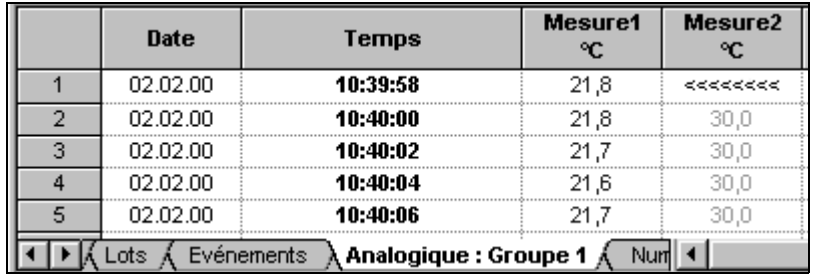

Les mesures des entrées analogiques sont listées dans ce registre.

<<<< = Dépassement inférieur de l'étendue de mesure

>>>> = Dépassement supérieur de l'étendue de mesure

## **Fonctions du bouton gauche de la souris**

<span id="page-40-1"></span>A l'aide du bouton gauche de la souris, vous pouvez modifier dans le tableau des données analogiques, la largeur des colonnes ainsi que la hauteur des lignes.

En outre, le bouton gauche de la souris sert à marquer une zone. Ces zones sélectionnées peuvent être exportées, à l'aide du bouton droit de la souris, dans EXCEL97 ou dans le format texte (\*.txt) grâce à la fonction "Exportation".

 $\Rightarrow$  [chapitre 4.5.9 "Exportation des données vers EXCEL97"](#page-47-0)

Vous trouverez des informations complémentaires sur la modification de la largeur des colonnes, la hauteur des lignes et la sélection d'une zone dans l[e](#page-34-0) [chapitre 4.5.2 "Bilans"](#page-34-0).

## **Fonctions du bouton droit de la souris**

En enfonçant le bouton droit de la souris (le pointeur de la souris doit se trouver sur le tableau) une fenêtre de dialogue s'ouvre.

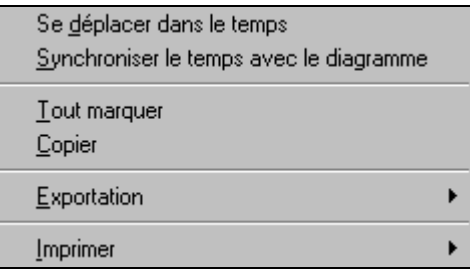

**Se déplacer dans le temps** Lorsque la période des événements n'est pas visible, par ex. après un zoom, les courbes sont déplacées par "Se déplacer dans le temps" de manière à ce que la période (ou la suivante possible) concorde avec la limite gauche de la fenêtre. **Synchroniser**  L'enregistrement des courbes correspondant à la ligne sélectionnée dans le tableur, s'affiche. La date de la limite gauche de la fenêtre prévaut.

**temps avec diagramme**

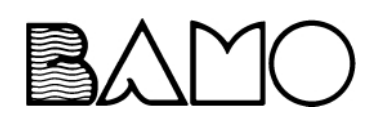

# **4 Ouvrir - Exploitation**

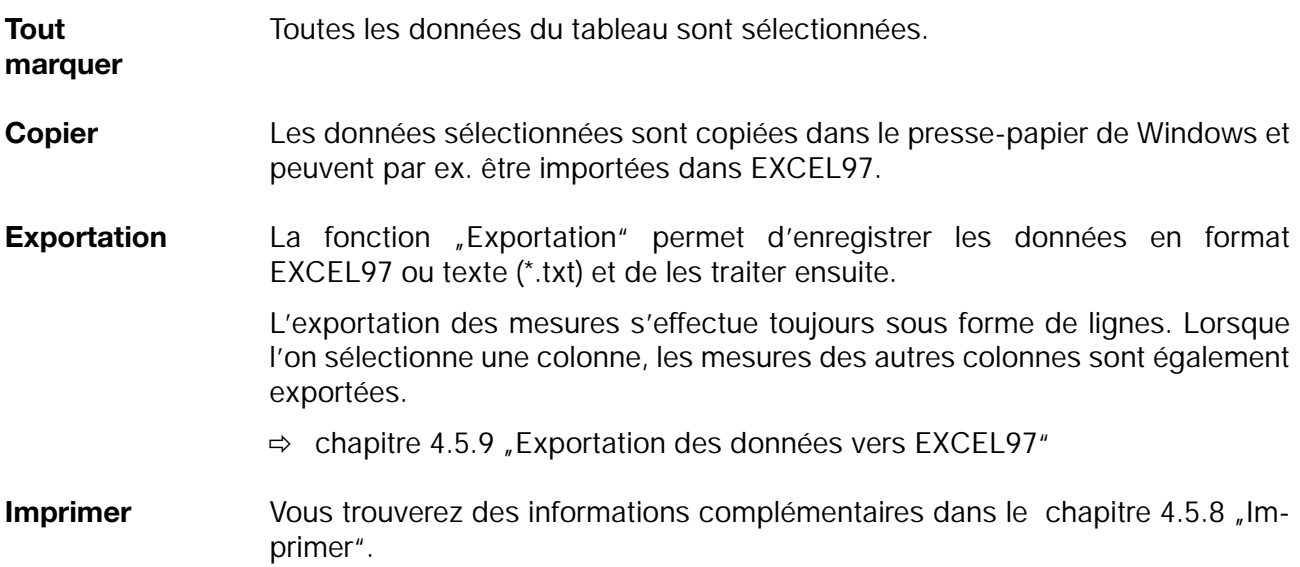

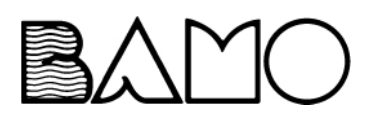

## <span id="page-42-0"></span>**4.5.6 Logique : groupe...**

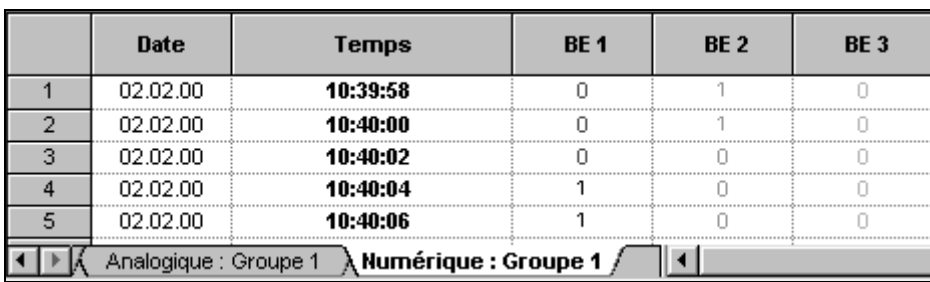

Les états des entrées logiques sont enregistrés dans ce registre.

<span id="page-42-1"></span>Fonctions et possibilités identiques à celles du registre des mesures analogiques.

 $\Rightarrow$  [chapitre 4.5.5 "Analogique : Groupe..."](#page-40-0)

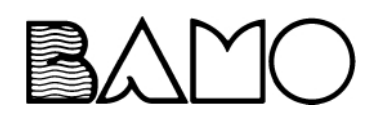

## <span id="page-43-0"></span>**4.5.7 Journaux de bord concernant l'étalonnage des électrodes et des cellules de mesure**

Les tableaux ne sont disponibles que pour les enregistreurs dont la version logicielle de l'appareil commence par 163 (par ex. 163.01.01).

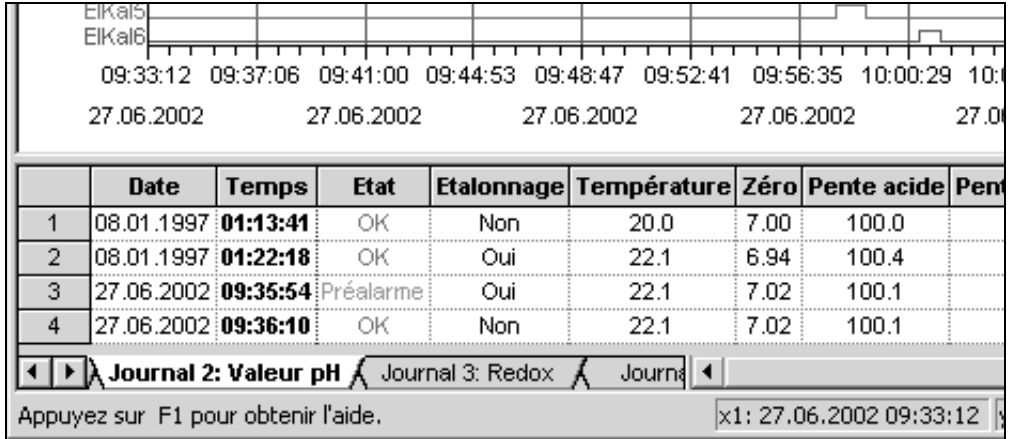

Un journal de bord individuel est affiché pour chaque électrode ou cellule de mesure raccordée. Ont été utilisés pour l'exemple ci-dessus :

- Journal de bord 2 : valeur du pH
- Journal de bord 3 : chlore libre
- Journal de bord 4 : dioxyde de chlore

Sont enregistrés dans le journal de bord à chaque modification des valeurs d'étalonnage :

la date, l'heure, l'évaluation de l'électrode ou de la cellule de mesure, l'étalonnage, les conditions d'étalonnage et les nouvelles valeurs d'étalonnage.

### **Les fonctions du bouton gauche de la souris**

A l'aide du bouton gauche de la souris, vous pouvez modifier dans le registre "Journal de bord", la largeur des colonnes ainsi que la hauteur des lignes. En outre, le bouton gauche de la souris sert à marquer une zone. Ces zones sélectionnées peuvent être exportées au moyen du bouton droit de la souris, dans EXCEL97 ou dans le format texte (\*.txt) grâce à la fonction "Exportation".

 $\Rightarrow$  [chapitre 4.5.9 "Exportation des données vers EXCEL97"](#page-47-0)

Vous trouverez des informations complémentaires sur la modification de la largeur des colonnes, la hauteur des lignes et la sélection d'une zone dans l[e](#page-34-0) [chapitre 4.5.2 "Bilans"](#page-34-0).

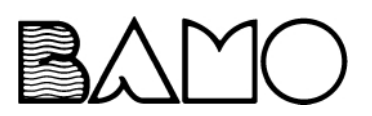

### **Les fonctions du bouton droit de la souris**

En enfonçant le bouton droit de la souris (le pointeur de la souris doit se trouver sur le tableau) une fenêtre de dialogue s'ouvre.

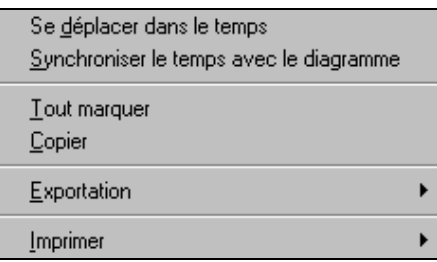

<span id="page-44-0"></span>**Se déplacer dans le temps** Lorsque le début de l'enregistrement du journal de bord n'est pas visible, par ex. après un zoom, les courbes sont déplacées par "Se déplacer dans le temps" de manière à ce que la période (ou la suivante possible) concorde avec la limite gauche de la fenêtre.

<span id="page-44-1"></span>**Synchroniser le temps avec le diagramme** L'enregistrement des courbes correspondant à la ligne sélectionnée dans le tableur, s'affiche. La date de la limite gauche de la fenêtre prévaut.

- **Tout marquer** Toutes les données du tableau sont marquées.
- **Copier** Les données sélectionnées sont copiées dans le presse-papier de Windows et peuvent par ex. être importées dans EXCEL97.

Exportation La fonction "Exportation" permet d'enregistrer les données en format EXCEL97 ou texte (\*.txt) et de les traiter ensuite.

> L'exportation des mesures s'effectue toujours sous forme de lignes. Lorsque l'on sélectionne une colonne, les mesures des autres colonnes sont également exportées.

 $\Rightarrow$  [chapitre 4.5.9 "Exportation des données vers EXCEL97"](#page-47-0)

**Imprimer**  $\Rightarrow$  [chapitre 4.5.8 "Imprimer"](#page-45-0)

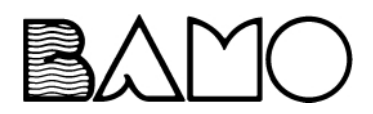

## <span id="page-45-0"></span>**4.5.8 Imprimer**

En appelant la fonction "Imprimer" une fenêtre de dialoque s'ouvre.

<span id="page-45-1"></span>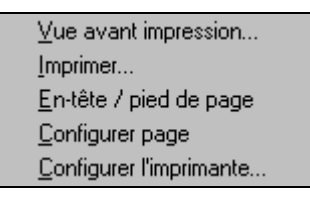

Sélectionner la police/la taille

- **Aperçu avant impression** La fonction "Aperçu avant impression" vous permet de visualiser le document. Suivant le registre activé, vous pouvez sélectionner avant l'aperçu avant impression, les données que vous voulez afficher.
- **Imprimer** "Lance" l'impression. Veillez lors d'une représentation, zoomée que l'impression puisse se faire sur plusieurs pages.

**En-tête / Pieds de page** A cet endroit se définissent en-tête et pieds de page. Vous disposez de jeux de caractères et de variables spécifiques à l'appareil.

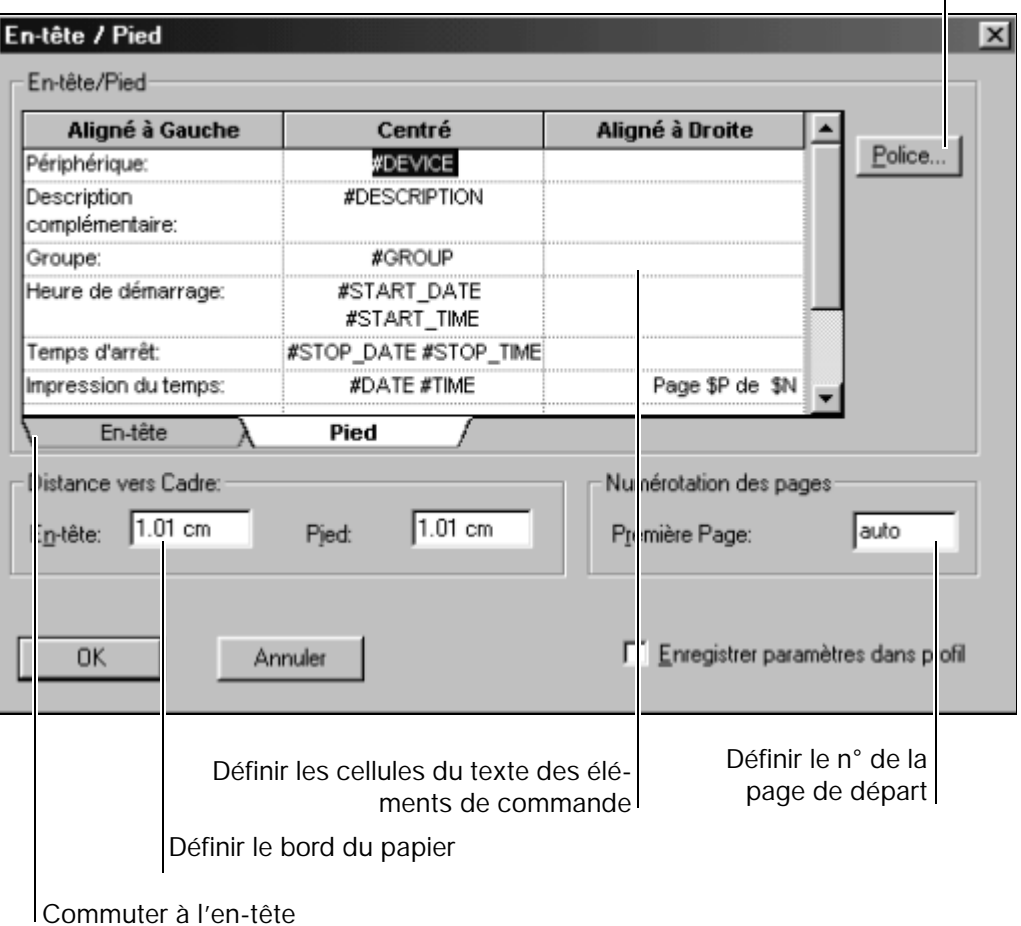

Les variables spécifiques à l'appareil commencent par "\$" ou "#".

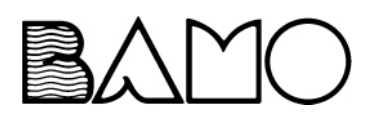

Sont disponibles :

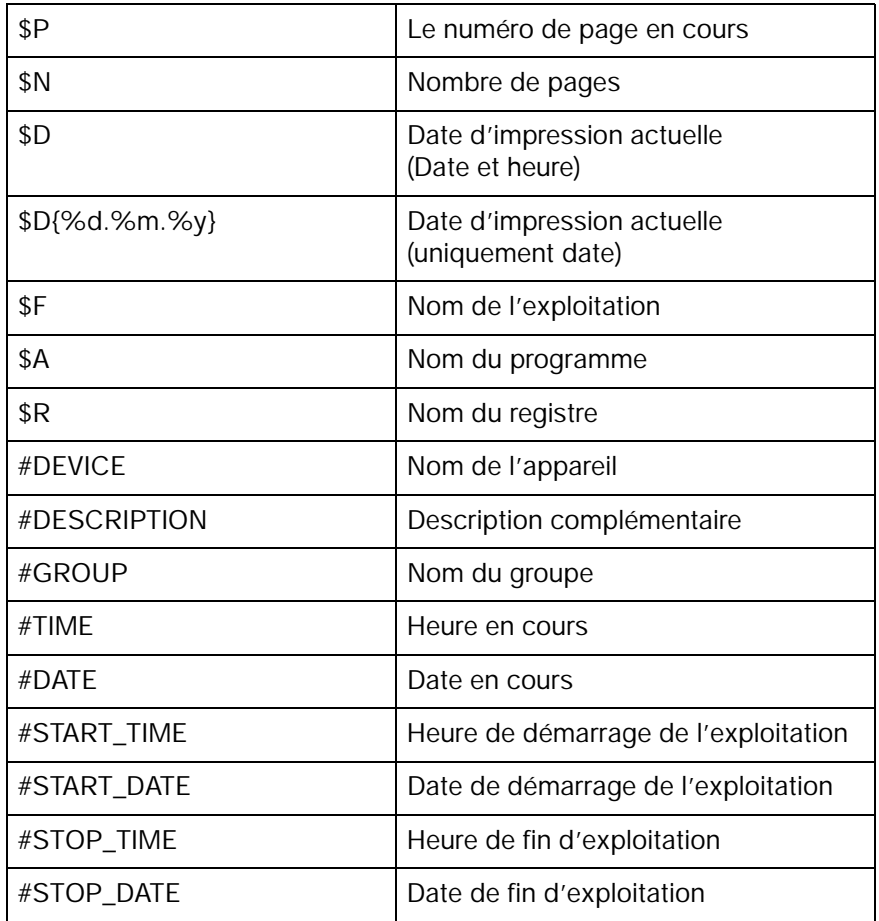

Au registre "Lots" s'ajoutent :

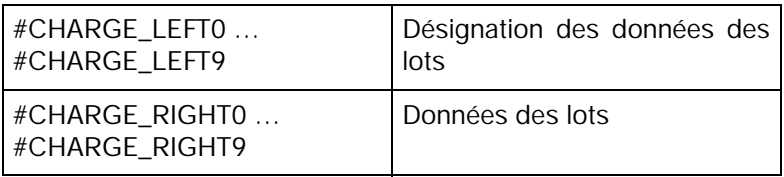

**Configurer**  La fonction "Configurer page" permet de gérer la vue de l'impression.

**Configurer imprimante**

**page**

La fonction "Configurer imprimante" ouvre une fenêtre de dialogue Windows, par laquelle vous pouvez sélectionner le format de papier ainsi que l'orientation du papier (portrait, paysage).

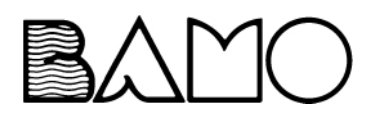

### <span id="page-47-0"></span>**4.5.9 Exportation des données vers EXCEL97**

<span id="page-47-2"></span><span id="page-47-1"></span>Dans ce chapitre l'exportation des données vers EXCEL<sup>1</sup> est expliquée à l'aide d'un exemple.

**Exportation par fichier**

- **★** Ouvrir l'exploitation à l'aide du menu *Exploitation* → *Ouvrir vue PCA* ou en cliquant sur l'icône  $\sin$ .
- \* Activer le registre *Analogique : Groupe 1* en cliquant sur le bouton gauche de la souris.

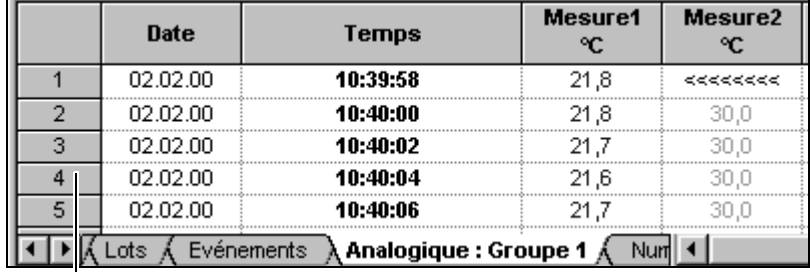

Numérotation des lignes

\* Sélectionner une zone, en maintenant le bouton gauche de la souris enfoncée et glisser de façon à sélectionner autant de lignes que souhaitées. Relâcher le bouton de la souris, lorsque la zone souhaitée est sélectionnée.

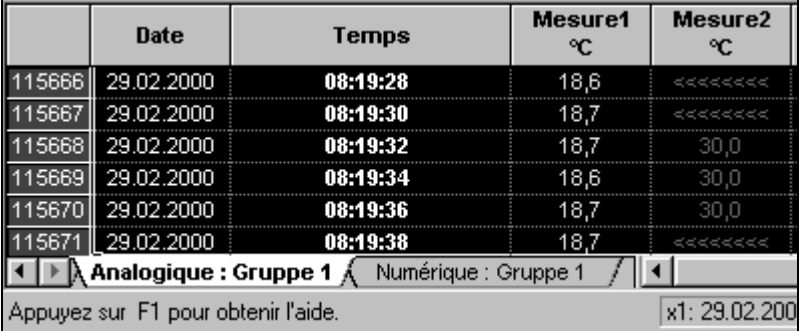

- \* Enfoncer le bouton droit de la souris et appeler *Export* puis *Excel97 (\*.xls)*.
- h Dans la boîte de dialogue suivante sélectionner *Mesure sélectionnée* puis valider avec OK.

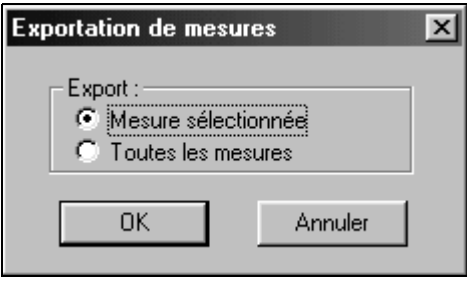

1. EXCEL est une marque déposée de Microsoft Corporation

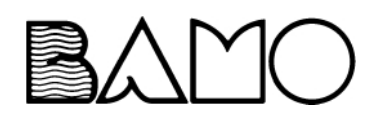

- \* Dans la fenêtre de dialogue suivante, il est possible de choisir le chemin d'accès et d'entrer le nom du fichier sous lequel les données seront enregistrées en format EXCEL.
- 
- Le fichier ne peut être enregistré lorsque celui-ci existe déjà et qu'il est<br>déjà ouvert dans EXCEL déjà ouvert dans EXCEL.

Après enregistrement le fichier peut être ouvert avec EXCEL.

**Traitement ultérieur avec EXCEL**

- \* Démarrer EXCEL et ouvrir le fichier enregistré précédemment. Une page blanche s'ouvre (tableau 1). Allez dans la page que vous souhaitez (par ex. Groupe 1\_1)
- 
- Au début du fichier, il y a un en-tête à 8 caractères, puis les mesu-<br>res. La longueur totale (en-tête + données) ne doit pas excéder<br>65536 lignes. Lorsque le logiciel d'exploitation sur PC contient res. La longueur totale (en-tête + données) ne doit pas excéder 65536 lignes. Lorsque le logiciel d'exploitation sur PC contient plus de données, elles seront automatiquement réparties dans plusieurs tableaux.

Lorsque les données doivent être rerésentées sous forme de graphiques ou calculées dans EXCEL, elles doivent être d'abord converties (en fichier \*.txt).

- \* Sélectionner les données à convertir (par ex. une colonne).
- \* L'assistant texte doit être démarré dans EXCEL sous le menu *Données* ➔ *Texte en colonne...*
- \* En sélectionnant *Largeur fixe* et en actionnant le bouton *Terminer* vous transférez les données en format numérique. Maintenant les données sont prêtes pour une représentation graphique ou pour le calcul.

**Exportation à l'aide d'un fichier texte (\*.txt)**

L'exportation vers EXCEL à l'aide d'un fichier texte est particulièrement recommandée pour les anciennes versions EXCEL.

- \* Exportez dans le PCA les données sous forme d'un fichier texte.
- \* Démarrez EXCEL (par ex. version 5.0).
- \* Ouvrez par le menu Fichier → Ouvrir le fichier texte créé (type de fichier = fichiers texte).
- \* Dans l'assistant d'importation de textes de EXCEL étape 1 sur 3 cliquez sur "Suivant".
- \* Dans l'étape 2 sur 3 le séparateur "Tab" doit être décoché et "virgule " cochée.
- \* Quittez avec "Terminer".

Maintenant les données du fichier texte sont disponibles pour une représentation graphique ou pour le calcul.

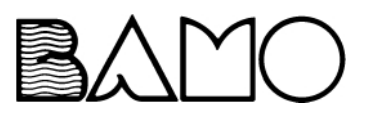

**Exportation à l'aide du presse -papier**

Il est également possible d'importer des données dans EXCEL à l'aide du bouton gauche de la souris dans différents tableaux du logiciel d'exploitation sur PC.

- **\*** Ouvrir l'exploitation par le menu *Exploitation* → *Ouvrir* ou à l'aide de l'icône .<br>.<br>.
- \* Activer le registre *Analog : Groupe 1* en cliquant l'onglet avec le bouton gauche de la souris.

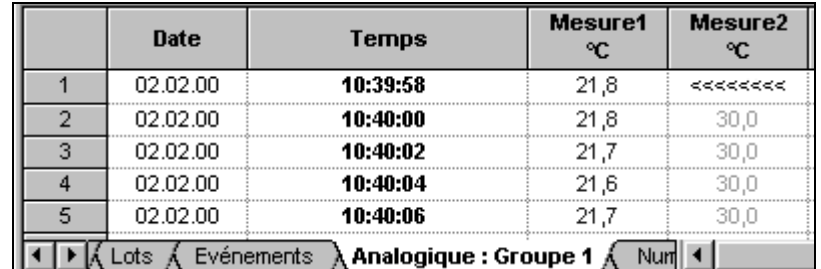

- \* Sélectionner une colonne, en cliquant sur son titre à l'aide du bouton gauche de la souris (par ex. Mesure. 1).
- \* Appeler la fonction "Copier" en appuyant sur le bouton droit de la souris. Les données se trouvent maintenant dans le presse-papier de Windows.
- \* Démarrer EXCEL, ouvrir un nouveau document puis insérer les données à l'aide du menu d'EXCEL *Traiter* ➔ *Insérer*.

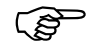

En passant par le presse-papier, les données sont disponibles sous forme de chiffres et il n'est pas nécessaire de les convertir à l'aide des assistants texte d'EXCEL pour les exporter.

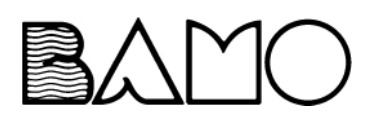

<span id="page-50-1"></span><span id="page-50-0"></span>Le chapitre 2.2 "Mémorisation des données" décrit la manière dont sont transférées puis archivées les données de la disquette vers le PC. Il existe une autre possibilité le logiciel "Serveur de communication" (option). Celui-ci vous permet de lire des données à partir du Data-Trend par l'intermédiare de l'interface série (RS 232, RS 422 ou RS 485).

Le serveur de communication a l'avantage, par rapport à l'enregistrement de données sur disquette, de pouvoir archiver automatiquement à des moments définis des données d'un ou plusieurs Data-Trend. Vous pouvez donc envisager de sauvegarder vos données de nuit ou à d'autres moments "creux". De plus, le serveur de communication vous permet de créer des périodes bien plus longues qu'avec la disquette.

Pour pouvoir utiliser ce logiciel, il faut que votre enregistreur soit équipé d'une interface série.

Vous trouverez des informations complémentaires sur le logiciel "Serveur de communication" dans la notice de mise en service INPE-DT.

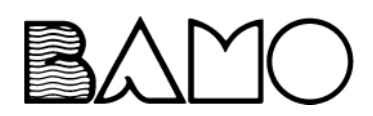

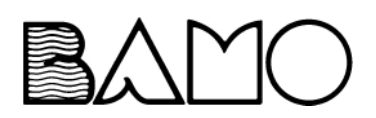

# <span id="page-52-1"></span><span id="page-52-0"></span>**6.1 Clavier du PC**

Tableau 1 : touches à l'intérieur du graphique

| Touches (combinaison des touches) | Fonction                                                                           |
|-----------------------------------|------------------------------------------------------------------------------------|
| Pos1                              | Réduire zoom                                                                       |
| Fin                               | Dernier zoom                                                                       |
| Agrandir l'image                  | Zoom avant                                                                         |
| Réduire l'image                   | Zoom arrière                                                                       |
| Curseur gauche                    | Déplacer la plage de temps vers la<br>gauche                                       |
| Curseur droit                     | Déplacer la plage de temps vers la<br>droite                                       |
| Alt-curseur gauche                | Déplacer la plage de temps vers la<br>gauche (de toute la largeur de fenê-<br>tre) |
| Alt-curseur droit                 | Déplacer la plage de temps vers la<br>droite (de toute la largeur de fenêtre)      |
| Majuscule-curseur gauche          | Déplacer la ligne d'aide vers la gau-<br>che                                       |
| Majuscule-curseur droit           | Déplacer la ligne d'aide vers la droite                                            |
| Majuscule-Alt-curseur gauche      | Déplacer la ligne d'aide vers la gau-<br>che (pas de progression plus grand)       |
| Majuscule-Alt-curseur droit       | Déplacer la ligne d'aide vers la droite<br>(pas de progression plus grand)         |

Tableau 2 : touches à l'intérieur du registre

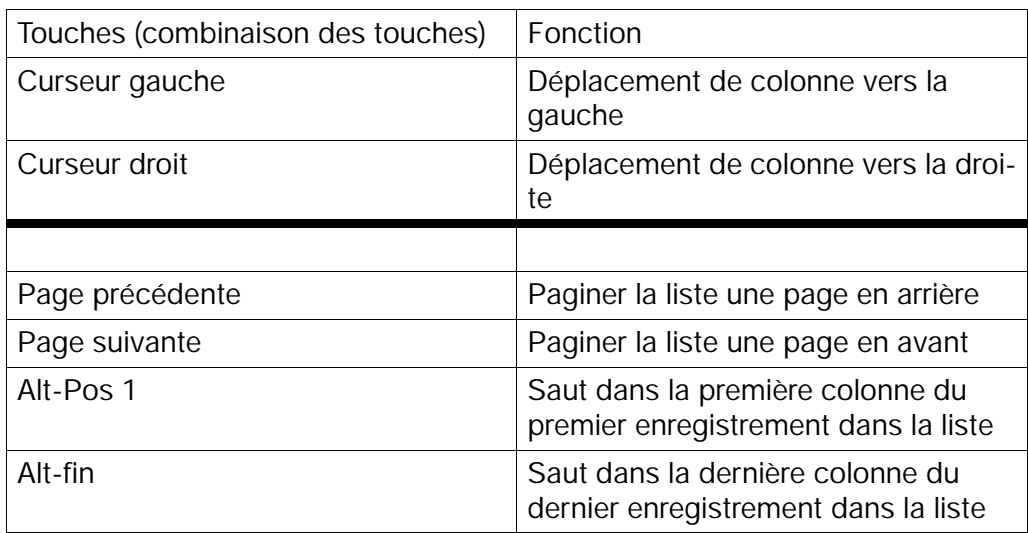

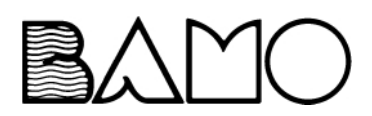

## <span id="page-53-0"></span>**6.2 Trucs et astuces.**

- Un changement d'horaires (par ex. horaire d'hiver/d'été) ne doit être effectué que lorsque PCA et serveur de communication ne sont pas démarrés. Lorsque l'horaire est décalé de 1h en moins, vous devriez lire une fois manuellement tous vos appareils avec un cycle court (par ex. heure par heure ou encore plus court) (bouton  $\Box$ ire  $\Box$  dans la liste des appareils), car sinon le processus de lecture suivant se décalera de 1h en moins. Après la lecture, le serveur de communication se remet à l'heure actuelle.
- Ne pas utiliser le passage automatique de l'horaire d'hiver à horaire d'été, étant donné que dans certaines circonstances les "heures de commutation" supplémentaires du PCA ne peuvent être exploitées.
- PCA et serveur de communication testent avant d'accéder au disque dur, si au moins 10Mo sont disponibles. Cette vérification ne peut cependant protéger toutes les possibilités d'une configuration système et les applications du PCA.

C'est pourquoi, lorsque vous utilisez le PCA ou Windows, nous vous recommandons de disposer d'env. 100 Mo sur le disque dur.

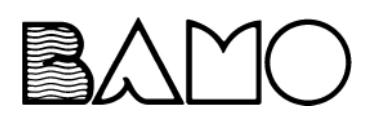

# <span id="page-54-0"></span>**A**

Affichage des valeurs de crête *[30](#page-31-1)* Afficher le canal *[31](#page-32-0)* Archives *[6](#page-7-1)*

# **C**

Caractéristiques du diagramme *[26](#page-27-0)* Configuration minimale *[4](#page-5-2)* Couleur du canal *[31](#page-32-1)*

# **D**

données *[46](#page-47-1)* Données à visualiser *[8](#page-9-1)*

# **E**

Exploitation *[6](#page-7-2)*, *[8](#page-9-2)*, *[10](#page-11-1)*, *[17](#page-18-2)*–*[18](#page-19-1)* Exportation des données *[46](#page-47-2)*

# **I**

Imprimer *[26](#page-27-1)*, *[44](#page-45-1)*

# **L**

Lots *[25](#page-26-0)*, *[35](#page-36-1)*

# **M**

Mémoriser, archiver les données *[6](#page-7-3)* Modifier hauteur des lignes *[33](#page-34-1)* largeur de la colonne *[33](#page-34-2)*

# **O**

Observations *[3](#page-4-5)* Ouvrir Exploitation *[21](#page-22-3)*, *[23](#page-24-1)*

## **P**

Période *[22](#page-23-1)* Préparer *[8](#page-9-3)*

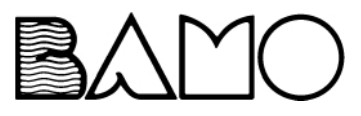

# **R**

Représentation rapport *[26](#page-27-2)*

# **S**

Se déplacer *[43](#page-44-0)* **Sélectionner** colonne *[34](#page-35-0)* zone *[33](#page-34-3)* Synchroniser *[43](#page-44-1)*

# **T**

Tableau bilan *[33](#page-34-4)* données analogiques *[39](#page-40-1)* données logiques *[41](#page-42-1)* Evénements *[37](#page-38-1)* lots *[35](#page-36-2)* Taille police *[27](#page-28-0)* Textes écran *[4](#page-5-3)* Touches *[4](#page-5-4)* Type axe Y *[31](#page-32-2)* Type de ligne *[31](#page-32-3)* Types de représentation *[4](#page-5-5)*

# **V**

Vitesse *[27](#page-28-1)*

# **Z**

Zone de graphiques *[23](#page-24-2)* Zone de tableaux *[23](#page-24-3)* Zone des tableaux *[29](#page-30-1)* Zone graphique *[24](#page-25-1)* Zoom *[23](#page-24-4)*, *[25](#page-26-1)*

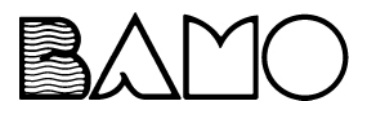